## UNIVERZITA PARDUBICE

Fakulta elektrotechniky a informatiky

# 3D REKONSTRUKCE CT SNÍMKŮ

Miloš Mládek

Diplomová práce

2021

Univerzita Pardubice Fakulta elektrotechniky a informatiky Akademický rok: 2020/2021

# ZADÁNÍ DIPLOMOVÉ PRÁCE (projektu, uměleckého díla, uměleckého výkonu)

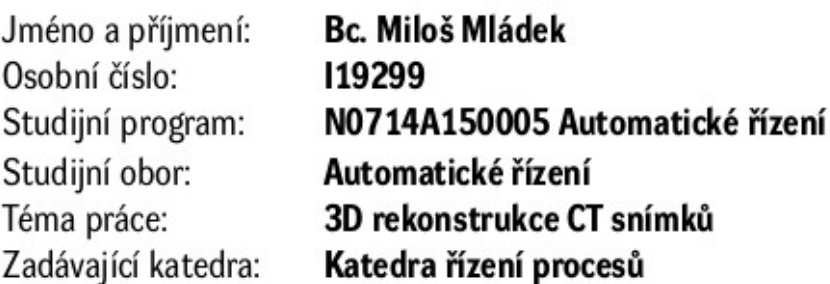

# Zásady pro vypracování

1) Nastudujte základní infromace o výpočetní tomografii a typech snímání (CT, PET CT, atp.)

2) Vypracuje literární rešerši na téma zobrazování CT snímků ve 3D

3) Vytvořte program v MATLABu pro: (i) načtení série snímků, (ii) jejich správné seřazení, (iii) zobrazení a (iv) 3D rekonstrukci

4) Program doplňte o GUI, kde bude možné vybrat a zvětšit část 3D modelu a odstranit vybrané struktury.

5) Výsledky zpracujte do formy závěrečné práce.

Rozsah pracovní zprávy: Rozsah grafických prací: Forma zpracování diplomové práce: tištěná/elektronická

Seznam doporučené literatury:

Viglialoro, R. M., Condino, S., Turini, G., Carbone, M., Ferrari, V., & Gesi, M. (2019). Review of the Augmented Reality Systems for Shoulder Rehabilitation. Information, 10(5), 154. https://doi.org/10.3390/info10050154 Feng, H., Li, C., Liu, J., Wang, L., Ma, J., Li, G., ... Wu, Z. (2019). Virtual reality rehabilitation versus conventional physical therapy for improving balance and gait in parkinson's disease patients: A randomized controlled trial. Medical Science Monitor, 25, 4186-4192. https://doi.org/10.12659/MSM.916455

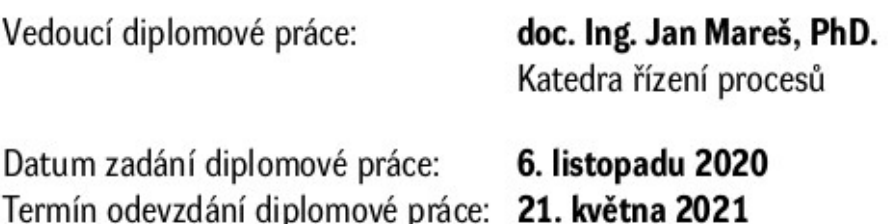

LS.

Ing. Zdeněk Němec, Ph.D. děkan

Ing. Daniel Honc, Ph.D. vedoucí katedry

#### Prohlášení

#### Prohlašuji:

Tuto práci jsem vypracoval samostatně. Veškeré literární prameny a informace, které jsem v práci využil, jsou uvedeny v seznamu použité literatury.

Byl jsem seznámen s tím, že se na moji práci vztahují práva a povinnosti vyplývající ze zákona č. 121/2000 Sb., autorský zákon, zejména se skutečností, že Univerzita Pardubice má právo na uzavření licenční smlouvy o užití této práce jako školního díla podle § 60 odst. 1 autorského zákona, a s tím, že pokud dojde k užití této práce mnou nebo bude poskytnuta licence o užití jinému subjektu, je Univerzita Pardubice oprávněna ode mne požadovat přiměřený příspěvek na úhradu nákladů, které na vytvoření díla vynaložila, a to podle okolností až do jejich skutečné výše.

Beru na vědomí, že v souladu s § 47b zákona č. 111/1998 Sb., o vysokých školách a o změně a doplnění dalších zákonů (zákon o vysokých školách), ve znění pozdějších předpisů, a směrnicí Univerzity Pardubice č. 9/2012, bude práce zveřejněna v Univerzitní knihovně a prostřednictvím Digitální knihovny Univerzity Pardubice.

V Pardubicích dne 21. 5. 2021

Miloš Mládek

## Poděkování

Tímto bych rád poděkoval doc. Ing. Janovi Marešovi, Phd. za odborné vedení a cenné připomínky ke zpracování mé diplomové práce.

V Pardubicích dne 21. 5. 2021

Miloš Mládek

### ANOTACE

Práce je věnována problematice 3D rekonstrukce snímků výpočetní tomografie. Byla provedena rešerše vybraných způsobů měření a zpracování bioelektricjých signálů a zjišťování uspořádání tkáně. Byl proveden rozbor používaných metod 3D rekonstrukce snímků. Získané poznatky byly využity k tvorbě programu v prostředí MATLAB pro načtení snímků, vytvoření a úpravě 3D modelu.

## KLÍČOVÁ SLOVA

3D rekonstrukce, CT, MATLAB

## **TITLE**

3D RECONSTRUCTION OF CT IMAGES

### ANNOTATION

The work is devoted to the problems of 3D reconstruction of computed tomography images. The analysis of selected methods of measuring and processing bioelectrical signals and determining the arrangement of tissue has been done. The analysis of the used methods of 3D image reconstruction was performed. The acquired knowledge was used to create the program for loading images, creating and editing a 3D model in the MATLAB environment.

## **KEYWORDS**

3D reconstruction, CT, MATLAB

## **OBSAH**

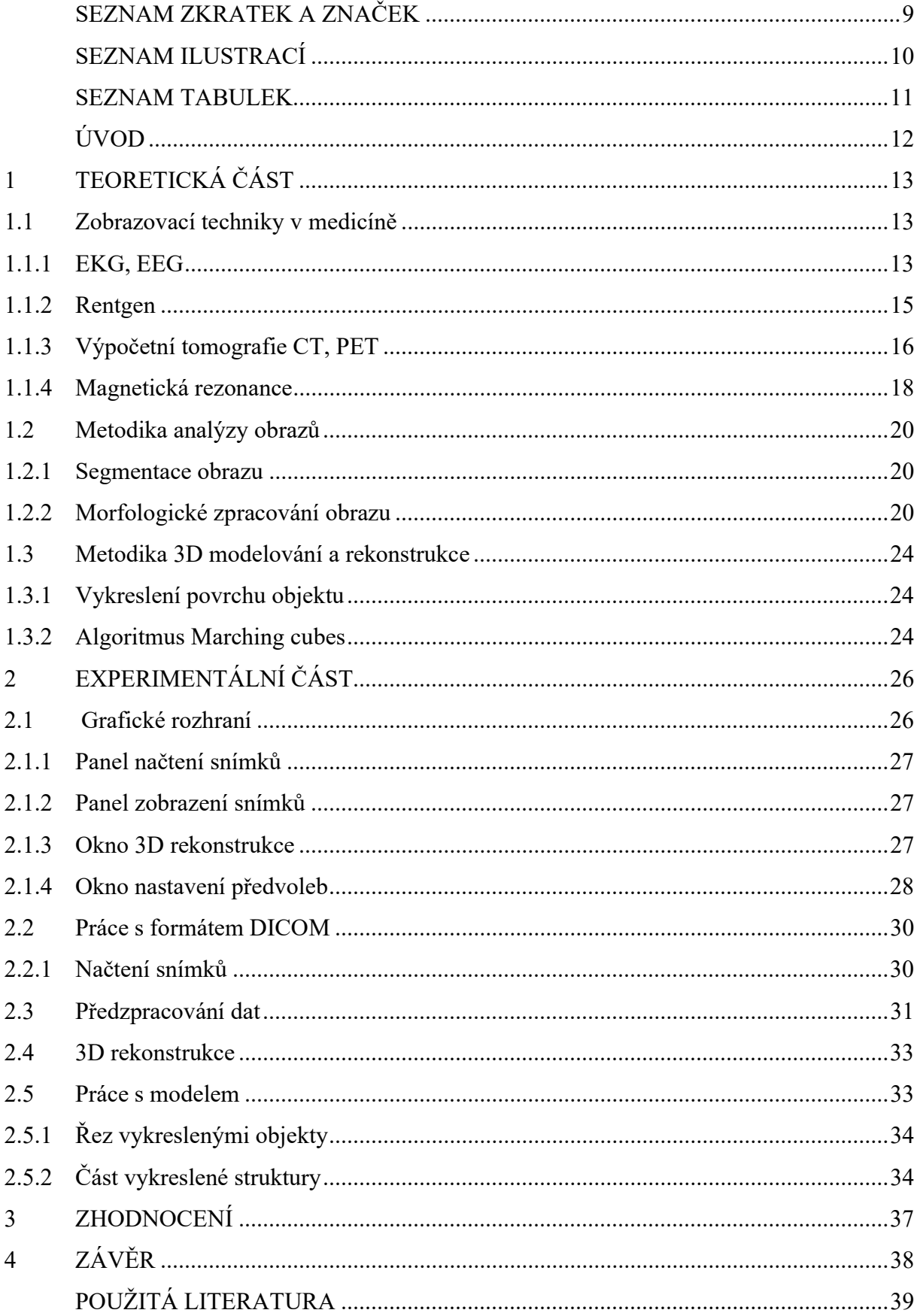

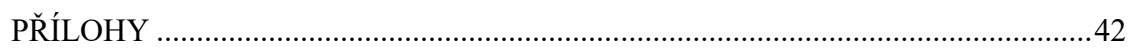

# SEZNAM ZKRATEK A ZNAČEK

3D Třídimenzionální, trojrozměrný CT Computed Tomography, výpočetní tomografie CUDA Compute Unified Device Architecture DICOM Digital Imaging and Communications in Medicine, standard pro zobrazování a nakládání s daty v medicíně ECoG Elektrokortikografie EEG Elektroencefalografie EGG Elektrogastrografie EKG Elektrokardiografie EMG Elektromyografie ENG Elektroneurografie EOG Elektrookulografie EP Evokované potenciály ERG Elektroretinografie FDM Fused Depozition Modeling, modelování depozicí taveniny GUIDE Graphical User Interface Development Environment, vývojové prostředí grafického uživatelského rozhraní ISODATA Iterative Self-Organizing Data Analysis Technique MATLAB Matrix Laboratory MRA Magnetic Resonance Angiography, angiografie magnetickou rezonancí MRI Magnetic Resonance Imaging, zobrazování magnetickou rezonancí PET Pozitronová emisní tomografie PETG Polyethylentereftalát-glykol STL Stereolitografie  $\mu$  Koeficient útlumu rentgenového záření, cm<sup>-1</sup>

# SEZNAM ILUSTRACÍ

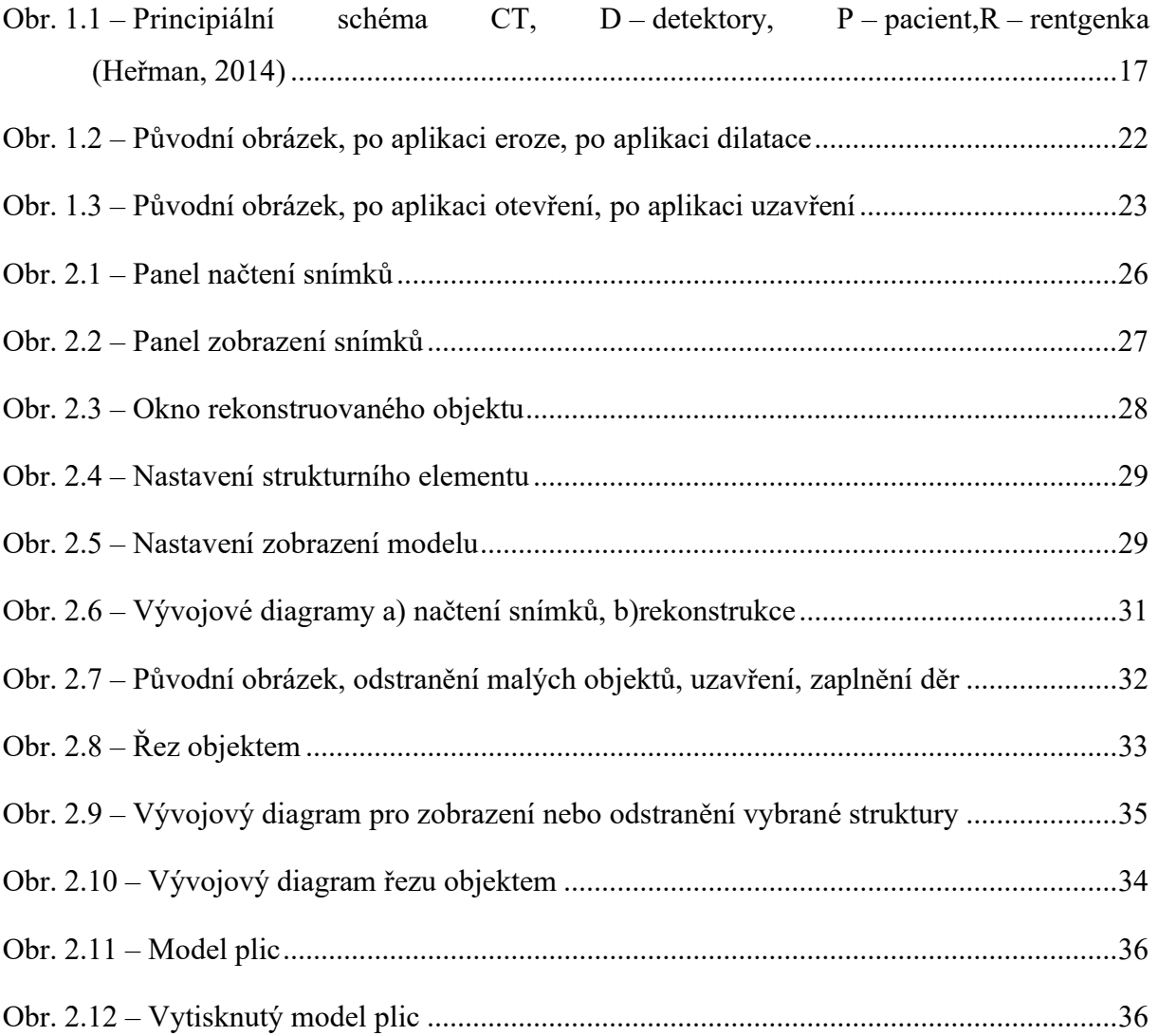

## SEZNAM TABULEK

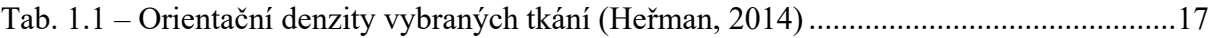

# ÚVOD

 Zobrazování v medicíně slouží k reprezentaci biologických signálů nebo stavu tkání pacienta. Umožňuje lékařům přístup k informacím, které by jinak neměli dostupné a pomáhá tím ke kvalifikovanějším rozhodnutím. Poznatky mohou zpřesnit chirurgické zákroky, poskytnou informace o průběhu pacientovi rekonvalescence. To umožňuje pacientovo rychlejší uzdravení.

 Tato práce se zabývá vybranými metodami zobrazování užívanými ve zdravotnictví a třídimenzionální rekonstrukcí objektů ze snímků výpočetní tomografie, která bude demonstrována programem vytvořeným ve vývojovém prostředí MATLAB. Program bude načítat a zobrazovat snímky. Umožní vybrat, jaké struktury se mají rekonstruovat a ovlivnit jejich vzhled. Program poskytne rozdílný pohled na data získaná CT oproti běžným snímkům.

# 1 TEORETICKÁ ČÁST

#### 1.1 Zobrazovací techniky v medicíně

Zobrazování v medicíně umožňuje hlubší poznání lidského organismu a minimalizuje potřebu invazivních vyšetření. Vývoj medicínského zobrazování se vyvíjel spolu s dostupnými technologiemi. Od záznamu bioelektrických signálů pomocí galvanometru a zapisovače přes rentgenové snímky po virtuální endoskopii.

#### 1.1.1 EKG, EEG

Bioelektrické signály vznikají v důsledku chemické aktivity některých buněk. V klidovém stavu má membrána takové buňky potenciál -60 až -100 mV vůči svému okolí. Po stimulaci buňky proudem dojde k její depolarizaci, má kladný potenciál, a následně se vrátí do klidového stavu. Chování buněk se liší především v době trvání těchto fází. Například srdeční buňky mají výrazně delší fázi navrácení do klidového stavu 200 až 300 ms, zatímco u neuronů trvají obě fáze přibližně stejně a to přibližně půl milisekundy. Postupným buzením sousedních buněk pokračuje elektrický signál dále. Znalost uspořádání a vodivostní vlastnosti tkání umožňují vyšetření bioelektrických signálů z určité vzdálenosti, na povrchu orgánu nebo na kůži (Sörnmo, 2005).

Signály získané pomocí elektrod jsou zesíleny, jsou z nich odstraněny nechtěné složky a převedeny analogově digitálním převodníkem k dalšímu zpracování. Amplitudy měřených signálů se pohybují od desetin mikrovoltů do desítek milivoltů, signály měřené na povrchu těla mají frekvenci do několika stovek hertzů. Signály jsou následně zpracovány dle požadavků místně nebo vzdáleně na serveru. V rámci diagnostiky má vzdálené zpracování výhodu v dostupnosti vyššího výpočetního výkonu a možnost porovnávání s dalšími daty uloženými v databázích a provést diagnostiku pomocí algoritmů (Penhaker, 2004, Sörnmo, 2005).

EKG reprezentuje elektrickou aktivitu pomocí elektrod umístěných na hrudníku a končetinách. Průkopníkem EKG byl Willem Einthoven na počátku dvacátého století, za což byl odměněn Nobelovou cenou. Ke snímání bioelektrických pulsů využíval balistický galvanometr. S každým srdečním tepem prochází srdcem elektrický puls určující periodu a srdeční rytmus. Každá část srdce se na průběhu signálu podílí jiným způsobem, díky tomu lze nalézt reverzně poškozenou část srdce. Při vyšetření signálu je zjišťována srdeční frekvence a vlastnosti základních elektrokardiografických vln a pulzů. EKG se používá k vyšetřením srdce, např. při infarktu myokardu. Pro zajištění záznamu elektrogramu jsou umístěny elektrody do srdce, to se využívá především pro implantovaná zařízení, jako je defibrilátor (Rozman, 2006, Sörnmo, 2005).

EEG snímá elektrickou aktivitu mozku pomocí několika přilepených elektrod na skalpu. Mozkové vlny byly objeveny ve druhé polovině 19. století v mozku králíka, následně je Hans Berger zaznamenal pomocí elektrod na lidském skalpu. Vytvořil základy EEG a jeho využití při porozumění funkce mozku. Elektrody umístěné na kůži snímají elektrické pole vytvořené uskupením neuronů v dané oblasti mozku. Elektrody se umísťují metodou rozměřování 10 – 20 a používají se odlišné filtry a zesilovače pro skupiny elektrod kvůli odlišnostem projevů signálů. Zkoumá se rytmus mozkových vln a četnost jejich výskytu, případně artefakty v signálu. Výsledkem vyšetření jsou několikahodinové, vícekanálové záznamy dat. Nejrozšířenější metodou zpracování získaných dat je spektrální analýza rychlou Fourierovou transformací. Používá se pro zjištění mozkových vln při epileptických záchvatech, studiu průběhu spánku, stavu pacienta v kómatu a dalších. Pro zjištění mozkové aktivity invazivní metodou ECoG se elektrody umísťují přímo na odhalený povrch mozku (Rozman, 2006, Sörnmo, 2005).

Vyšetření evokované potenciály EP snímá reakce mozku na senzorické podněty. Principiálně je shodné s EEG, ale zkoumané signály jsou slabé, na běžném EEG se projeví jako šum (Sörnmo, 2005).

EMG je záznam elektrické aktivity kosterních svalů odpovídající zátěži, získaný elektrodami umístěnými na kůži krycí sval nebo ve formě jehel umístěných do svalu. Stimulací nervového zakončení a měřením v určitých vzdálenostech na stejném nervu získáme ENG. Z časového posunu a útlumu signálu ve snímaných místech je určena vodivost v daném úseku nervu (Sörnmo, 2005).

Měření elektrických signálů se dále používá při vyšetření očí (ERG, EOG), žaludku (EGG) (Sörnmo, 2005).

Podrobněji se zabývá biologickými signály a diagnostickými přístroji Penhaker (2004).

#### 1.1.2 Rentgen

Rentgenové záření je druh elektromagnetického záření o vlnových délkách v rozsahu  $10^{-8}$  až  $10^{-12}$  m. Pro generování záření se používá rentgenka, kde se dodá energie elektronům zahřátím katody, čímž dojde k jejich uvolnění do prostoru, kde jsou urychleny elektrickým napětím. Anoda, terčík, je tvořena prvkem s vysokým protonovým číslem, používá se wolfram, molybden, rhodium. Po nárazu uvolněného urychleného elektronu do anody dojde k zastavení elektronu a ztracená kinetická energie vytvoří rentgenové záření. Takto vzniklým paprskům se říká brzdné rentgenové záření, které je v diagnostických přístrojích nejrozšířenější (Heřman, 2014, Huda, 2010).

Při pohybu rentgenového záření prostorem dochází k jeho rozptýlení nebo absorbování. Útlum monochromatického rentgenového záření vypočítáme jako

$$
N = N_0 e^{\mu d},\tag{1.1}
$$

kde N je počet přenesených fotonů,

 $N_0$  – počáteční počet fotonů,

- $\mu$  lineární koeficient tlumení, cm<sup>-1</sup>,
- d vzdálenost, na které dochází k útlumu, m (Huda, 2010).

Při snímkování je generováno záření rentgenkou, prochází vyšetřovanou částí, tkání, kde dojde k jeho utlumení a následně je registrováno. Výsledkem je rentgenový obraz zachycující zeslabení všemi tkáněmi, kterými záření prošlo. Tkáně pohlcující více záření jsou tmavší a tkáně, které pohltily méně záření jsou zobrazeny jasněji (Heřman, 2014).

Dříve se k registraci používal radiografický film s vrstvou reagující na záření obsahující bromid stříbrný. Pro snížení doby ozáření pacienta se využívají desky s krystaly fosforu, které absorbují více rentgenového záření a převedou ho na světlo dopadající na film. Při procesu nepřímé digitalizace, výpočetní radiografii, je záření registrováno na fólií se sloučeninami fosforu, např. BaFBr, BaFI. Následně je fólie osvětlena červeným laserem, tím je emitováno modré světlo odpovídající rentgenovému záření, které je detekováno a uloženo jako digitální obraz. Fólie jsou osvětlením bílým světlem vymazány a připraveny k dalšímu použití. Výhodou výpočetní radiografie oproti filmu je vyšší kontrast v získaném obrazu a širší rozsah intenzit ozáření (Heřman, 2014, Huda, 2010).

Pro zrychlení procesu snímkování se používá přímá digitální radiografie, kdy je detektor přímo tvořen polem prvků umožňující digitalizaci. Pro přímý převod jsou používány matice ionizačních komor, fotocitlivých nebo polovodičových prvků. Pro nepřímý převod detekovaného záření se používají scintilátory (Jarý, 2017) s detektory světla (Huda, 2010).

#### 1.1.3 Výpočetní tomografie CT, PET

Výpočetní tomograf použitelný pro klinická vyšetřená byl vyvinut na přelomu 70. a 80. let dvacátého století G. N. Hounsfieldem. Prvně byl využíván k vyšetření mozku. Výpočetní tomografie vychází principiálně z přímé digitální radiografie, kdy dochází k detekci utlumeného rentgenového záření po průchodu tkání. V průběhu získání jednoho řezu se rentgenka s detektorem otočí kolem pacienta o 360° a je provedeno mezi 720 až 1440 měřeními. Ze získaných dat je vypočtena denzita, míra oslabení záření, v jednotlivých voxelech, prostorových maticově uspořádaných prvcích (Heřman, 2014, Seeram, 1982).

Vypočtená denzita se běžně udává v Hounsfieldových jednotkách HU. V Hounsfieldových jednotkách má vzduch hodnotu -1000, destilovaná voda 0. Definiční vztah HU je

$$
HU = \frac{\mu - \mu_w}{\mu_w} 1000
$$
 (1.2)

kde  $\mu$  je lineární koeficient tlumení materiálu, cm<sup>-1</sup>,

 $\mu_w$  – lineární koeficient tlumení destilované vody cm<sup>-1</sup>. Někteří výrobci nectí HU, obecně je určeno číslo CT, jako

číslo 
$$
CT = \frac{\mu - \mu_w}{\mu_w} a
$$
 (1.3)

kde  $\mu$  je lineární koeficient tlumení, cm<sup>-1</sup>,

 $\mu_w$  – lineární koeficient tlumení destilované vody, cm<sup>-1</sup>,

 $a$  – koeficient kontrastu stanovený výrobcem.

Hodnota koeficientu tlumení závisí na vlastnostech tkáně a záření. (Seeram, 1982)

| druh tkáně         | denzita, HU     |
|--------------------|-----------------|
| vzduch             | $-1000$         |
| voda               | $\theta$        |
| měkké tkáně        | 25 až 70        |
| nesražená krev     | 40              |
| kosti, kalcifikace | >90             |
| tuk                | $-120$ až $-40$ |

Tab. 1.1 – Orientační denzity vybraných tkání (Heřman, 2014)

V tomografech dochází k postupnému záznamu jednotlivých vrstev. Rentgenka a snímače se pohybují po cylindrických drahách okolo pacienta. Po nasnímání jedné vrstvy je pacient posunut vůči gantry, části přístroje, ve které se pohybují generátor s detektory záření, a dochází k záznamu další vrstvy. V současnosti je většina tomografů vybavena několika řadami detektorů. Při jedné otočce je získáno několik řezů zároveň a pro řezy širších oblastí je spojen signál ze sousedních řad detektorů (Heřman, 2014).

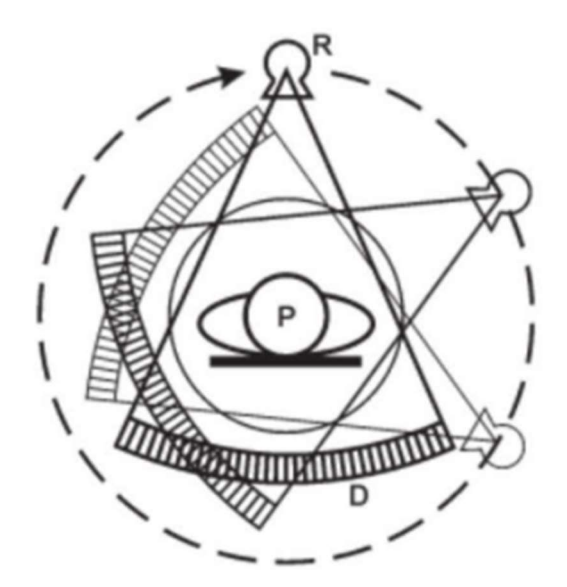

Obr. 1.1 – Principiální schéma CT, D – detektory, P – pacient, R – rentgenka (Heřman, 2014)

Při spirálním snímání dochází ke spojitému snímkování a zároveň posunu pacienta, rentgenka s detektory se pohybují ve spirále vůči pacientovi. Spirální CT výrazně zkracuje dobu vyšetření, to například umožňuje provedení vyšetření během jediného nádechu. Spirální CT je výpočetně náročnější, jelikož zaznamenaná data nejsou v rovnoběžných rovinách kvůli vlivu zvoleného stoupání spirály. Program vytváří snímky ze spirálních dat s využitím interpolace, která snižuje výsledné rozlišení. Negativní vliv interpolace narůstá se zvyšujícím se poměrem stoupání spirály a požadované tloušťky snímku. Pokud se gantry posune o stejnou vzdálenost za jednu otáčku jako je požadovaná tloušťka snímku, je vliv interpolace minimální. Pokud se gantry posune o větší vzdálenost za jedno otáčku, dojde ke snížení kvality snímku, ale zkrácení času vyšetření (Heřman, 2014, Romans, 1995).

Pro zlepšení zobrazení tkání se používají kontrastní látky. Ty ovlivní absorpci záření a zlepší tak kontrast vůči okolí ve výsledných datech. Kontrastní látky zvyšující absorpci se nazývají pozitivní a používají se buď baryové nebo jodové. Látky snižující absorpci jsou označovány jako negativní a používá se vzduch nebo CO2. Samostatně se používají výjimečně, např. pokud má pacient špatnou reakci na pozitivní kontrastní látky. Častěji se používají při dvojkontrastním vyšetření, kdy pozitivní látka vytvoří zřetelně viditelný povlak a negativní látka vyplní objem trubice (Heřman, 2014).

Pozitronová emisní tomografie PET detekuje anihilační fotony. Pacientovi je podána látka s pozitronovým zářičem, fluoro-deoxy-glukóza se zářičem  $^{18}F$ , a s časovým odstupem je tomografem zjišťováno rozšíření látky v těle. Registrační plocha pozitronového tomografu je tvořen prstenci s řádově desítkami tisíc detektorů okolo pacienta. Detekují se anihilační fotony, které jsou detekovány ve stejný okamžik. Místo jejich emise leží na spojnici detektorů, které zachytily anihilační fotony a odpovídá místu zániku pozitronu, které odpovídá oblasti, kde je přítomna podaná látka. PET a CT se kombinují do hybridního přístroje kvůli anatomické nepřesnosti samotného PET, kdy je pacient ve stejnou dobu posouván oběma přístroji (Huda, 2010, Koranda, 2014).

#### 1.1.4 Magnetická rezonance

Zobrazování magnetickou rezonancí MRI vychází z numerické magnetické rezonance používané v analytické chemii. V 70. letech dvacátého století se začala využívat v medicíně. Při magnetické rezonanci je měřen magnetický moment jader, nejčastěji <sup>1</sup>H pro jeho velké rozšíření v tkáních (Heřman, 2014, Žižka, 1996).

Proton s kladným nábojem se neustále otáčí okolo své osy, vytváří tedy své magnetické pole. Za normálních okolností je orientace os otáčení protonů ve tkáních nahodilá a magnetická pole se vzájemně ruší. Po vystavení protonů magnetickému poli dojde k jejich ustálení paralelně, souhlasně, nebo antiparalelně. Antiparalelní uspořádání je energeticky náročnější, je tak orientována menší část protonů, tkáň tak vykazuje souhrnný magnetický moment. Takto uspořádané protony vykazují precesi, rotační pohyb kolem pomyslné osy odpovídající siločáře vnějšího magnetického pole. Rotační osa tak vykonává pohyb po plášti pomyslného kužele nezávisle na ostatních protonech. Vztah (1.4) popisuje Larmorovu frekvenci vyjadřující tento precesní pohyb (Heřman, 2014, Žižka, 1996).

 $\omega_0 = \gamma B_0, \tag{1.4}$ 

kde  $\omega_0$  je Larmorova frekvence, Hz,

 $\gamma$  – gyromagnetický poměr poměr, Hz·T<sup>-1</sup>,

 $B_0$  – intenzita vnějšího magnetického pole, T (Žižka, 1996).

Úhrnný magnetický moment charakterizující tkáň, neměřitelný v tomto stavu, protože je stejně orientovaný a zanedbatelně velký oproti vnějšímu poli. Změna orientace pole tkáně je provedena vysláním elektromagnetického impulsu o frekvenci Larmorově frekvenci vyšetřované tkáně. Impuls způsobí rezonanci protonů, která umožní absorpci energie pulsu. Některé paralelně uspořádané protony přejdou díky přijaté energii do antiparalelního postavení, čímž dojde ke zmenšení vektoru úhrnného pole tkáně. Impuls dále způsobí synchronizaci precesí jednotlivých protonů, které tak vytvoří vektor příčné magnetizace, který můžeme měřit (Žižka, 1996).

Když puls přestane působit, dojde k postupnému návratu do původního stavu. Zjišťujeme dva rozdílné procesy. Podélnou relaxaci, kdy protony v antiparalelním postavení začnou ztrácet energii a začnou se navracet do paralelního uspořádání. Dobu podélné relaxace značíme  $T_1$  a je definována jako čas než má vektor podélné magnetizace 63 % původní hodnoty. Příčná relaxace je důsledkem postupném rozladění precesí jednotlivých protonů a je definována jako doba potřebná k poklesu příčné magnetizace na 37 % původní hodnoty a značí se T<sup>2</sup> (Žižka, 1996).

Obrazy vrstev získáváme pomocí různých sekvencí pulsů, lišících se v závislosti podle typu požadovaného obrazu.  $T_1$  vážená sekvence,  $T_2$  vážená sekvence, sekvence vážená podle protonové denzity a další. Umístění tkáně, která je zdrojem signálu, získáme postupnou aplikací dvou gradientních magnetických polí kolmých na vnější budící magnetické pole. To způsobí postupnou změnu Larmorových frekvencí v závislosti na poloze (Heřman, 2014, Žižka, 1996).

Výhodou magnetické rezonance oproti CT je nepoužití ionizujícího záření, větší citlivost pro rozlišení měkkých tkání a možnost snímat tekoucí krev i bez podání kontrastní látky při vyšetření MRA. Nevýhodami oproti CT je delší doba vyšetření, cena a menší přesnost pro snímání plic a skeletu. MRI nelze provést, pokud jsou v pacientovi elektronické implantáty, např. kardiostimulátor, nebo kovové předměty kvůli jejich možnému posunu nebo zahřátí vlivem magnetického pole (Heřman, 2014).

#### 1.2 Metodika analýzy obrazů

Pro získání požadovaných informací z digitálního obrazu jsou využívány algoritmy pro odstranění přebytečných informací, šumu, oprav chyb způsobených záznamem nebo vybrání požadované informace. V následujícím textu jsou popsány konkrétní metody.

#### 1.2.1 Segmentace obrazu

Segmentace obrazu je oblast zabývající se výběrem částí digitálního obrazu významných pro daný problém. Používá se v oblastech satelitního snímkování, počítačového vidění, zobrazení medicínských dat a dalších. Segmentace rozdělí části snímku do jednotlivých tříd. V nejjednodušším případě do dvou tříd, na popředí a pozadí. Mezi základní atributy dělení patří hodnota jasu nebo odstín šedi, dále může být použit barevný odstín nebo struktura. Segmentaci můžeme provádět jen podle hodnot konkrétních pixelů, bez kontextu, nebo podle vzdáleností a podobností mezi částmi obrazu (Dougherty, 2009).

Základním krokem segmentace je rozdělení pixelů do tříd, intervalů, daných prahovými hodnotami jasu oddělujících popředí a pozadí. V ideálním případě jsou v jasovém histogramu dvě odlišné jasové oblasti odpovídající popředí a pozadí bez překryvu a prahovou hodnotu můžeme zvolit mezi nimi. Ve skutečnosti se často tyto oblasti překrývají, tudíž dochází ke špatnému zařazení pixelů. Pro volbu prahové hodnoty existuje více metod, např. Otsuova, ISODATA. Pro obrazy s lišícími se hodnotami pozadí využíváme adaptivní prahování (Dougherty, 2009).

Metody nacházející oblasti v obrazu využívají podobnosti pixelů mezi sebou. Jejich cílem je vytvořit co největší oblasti v rámci daných omezení, aniž by došlo ke spojení s nevhodnými částmi. Zástupcem je metoda šíření oblasti, Region Growing (Hojjatoleslami, 1998), která z počátečního pixelu vyhledává podobné sousední pixely v rámci dané tolerance a oblast se šíří, dokud neobsáhne všechny pixely v rámci tolerance. Tyto metody je vhodné použít v zašuměných snímcích Dále se používají metody vycházejících z hran, výskytu kontur a další (Dougherty, 2009).

#### 1.2.2 Morfologické zpracování obrazu

Matematická morfologie se využívá k získání nebo úpravě informací o tvaru a uspořádání objektů v obrazu. Uplatnění nachází především při práci s binárním obrazem, ale lze ji použít na data reprezentována odstíny šedi. Princip matematické morfologie spočívá v získání informace z obrazu pomocí definované množiny zvané strukturní element. Její principy vychází z teorie množin a využívá se např. operací sjednocení a průnik (Dougherty, 2009, Srisha, 2013, Marques, 2011).

Další možností uplatnění matematické morfologie je ve vícerozměrných binárních datech, nejčastěji ve 3D.

#### Strukturní element

Strukturní element je prvek sloužící ke zkoumání částí obrazu. Pro binární obraz má nejčastěji formu čtvercové matice s lichým rozměrem a logickými hodnotami tvořícími tvar, který je porovnáván se zkoumaným objektem. Volba tvaru a rozměr strukturního elementu má zásadní podíl na výsledku morfologické operace. Další vlastností strukturního elementu je jeho počátek, nejčastěji je určen ve středu strukturního elementu, ale jeho umístění není pevně dáno (Srisha, 2013).

Strukturní element je posouván nad zkoumaným obrazem a dochází k porovnání pixelů zkoumaného obrazu a strukturního elementu. Výsledek je určen použitou morfologickou operací (Srisha, 2013).

Při porovnání strukturního elementu a zkoumaného obrazu působí také zvolené okolí pixelu určující, které sousední pixely do něj patří. Do 4-okolí patří pixely dotýkající se hranou, Do 8-okolí patří pixely dotýkající se alespoň rohem. Pro 3D prostor je 6-okolí, voxely se dotýkají stěnou, 18-okolí voxely se dotýkají alespoň hranou a 26-okolí, kde se voxely dotýkají alespoň rohem (Dougherty, 2009).

#### Dilatace a eroze

Dilatace a eroze jsou elementární morfologické operace. Dilatace v binárním obrazu zvětšuje objekt popředí ve zkoumaném obrazu přidáváním pixelů na jeho obvodu. To zaplní chybějící pixely např. v důsledku šumu uvnitř objektu. Při provádění dilatace je strukturní element umístěn středem na zkoumanou pozici v původním obrazu. Překrývá-li alespoň jeden pixel strukturního elementu s objektem popředí v původním obrazu, je v novém obrazu pixel na pozici středu strukturního elementu nastaven jako objekt popředí. Patří-li v původním obrazu bod pozadí do okolí bodu popředí, stává se bodem popředí (Dougherty, 2009).

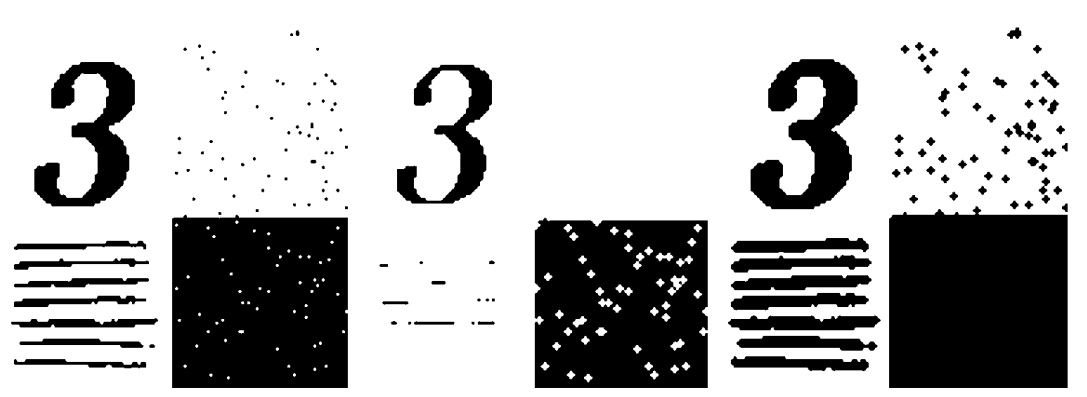

Obr. 1.2 – Původní obrázek, po aplikaci eroze, po aplikaci dilatace

Matematický zápis dilatace je

$$
A \oplus B = \{z : (\hat{B})_z \cap A \neq \emptyset\},\tag{1.6}
$$

kde A je množina bodů objektu popředí,

B – množina bodů strukturního elementu,

z – posunutí zrcadlené množiny (Srisha, 2013).

Eroze je opačnou operací dilatace, zmenšuje objekt. Uplatňuje se k zostření obrysu a odstranění detailů, objektů menších než je strukturní element. Princip je obdobný jako u dilatace s rozdílem, že měněné pixely se stávají z pixelů popředí na pixely pozadí (Dougherty, 2009).

Dilatace je definována vztahem

$$
A \ominus B = \{z : (\hat{B})_z \subseteq A\},\tag{1.7}
$$

kde A je množina bodů objektu popředí,

B – množina bodů strukturního elementu,

z – posunutí zrcadlené množiny (Srisha, 2013).

Obr. 1.2 znázorňuje použití eroze a dilatace, objekt popředí je reprezentovaný černou a pozadí bílou barvou. Použit byl strukturní element typu disk o průměru tří bodů.

#### Otevření a uzavření

Dilatace a eroze jsou duální operace, kdy dilatace pozadí dá stejný výsledek jako eroze popředí. Pokud provedeme operace po sobě, nezískáme původní obraz. (Dougherty, 2009)

Otevření je eroze následovaná dilatací s využitím stejného strukturního elementu. Po operaci otevření má objekt popředí hladší obrys, dojde k odstranění drobných detailů a slabých spojů objektu. Nicméně rozměry objektu zůstanou přibližně stejné. V binárních obrazech může být otevření použito k detekci objektů, kdy jsou objekty popředí odpovídající strukturnímu elementu nebo objekty větší než strukturní element zachovány. (Dougherty, 2009)

Definiční vztah otevření jak je psán v (Srisha, 2013)

$$
A \circ B = \{ (A \ominus B) \oplus B \}. \tag{1.8}
$$

Uzavření je dilatace následovaná erozí. Uzavření vyhladí obrysy objektu, vyhladí díry a zesílí slabé spoje (Dougherty, 2009).

Definiční vztah uzavření je podle (Srisha, 2013)

$$
A \bullet B = \{ (A \oplus B) \ominus B \}. \tag{1.9}
$$

Otevření a uzavření jsou duální operace, zároveň jejich opakované použití bez změny strukturního elementu nemá na výsledek vliv. Volba mezi použitím otevření nebo uzavřením závisí na vstupním obrazu a požadavcích na výsledek. Otevření využijeme, pokud je na pozadí šum a nevadí nám ztráta slabých spojů, hrozí, že se objekt rozpadne na několik menších. Uzavření použijeme pro odstranění děr, a pokud potřebujeme zvýraznit slabé spoje (Dougherty, 2009).

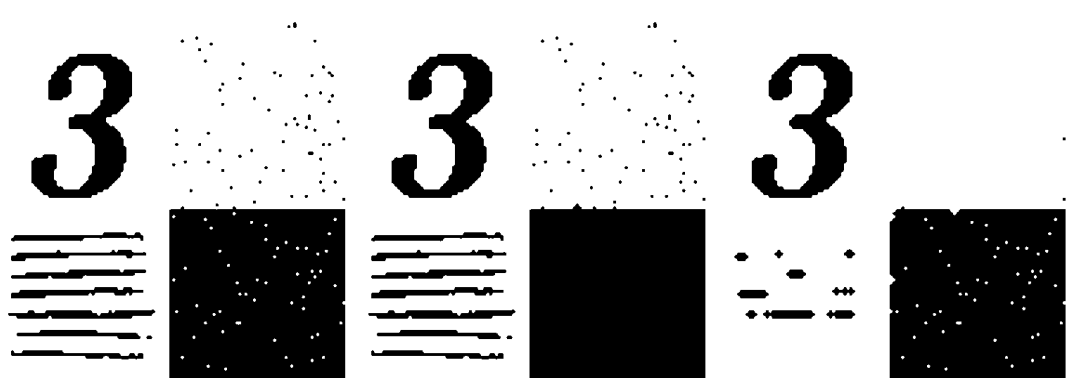

Obr. 1.3 – Původní obrázek, po aplikaci otevření, po aplikaci uzavření

#### 1.3 Metodika 3D modelování a rekonstrukce

Se zvyšující se dostupností výpočetního výkonu dochází k rozšíření využívání trojrozměrného zobrazení mimo výzkum i ke klinickým vyšetřením a plánování operací. Pro výpočetně nenáročné zobrazení trojrozměrných dat na displejích, dat získaných přímo nebo seskupením dvourozměrných snímků, jsou používány různé způsoby, např. zobrazení dat ve vzájemně kolmých rovinách, řezech, kdy jsou možná zobrazení protínajících se rovin nebo ve tvaru krychle. Další možností je metoda promítání nejvyšší intenzity, kdy je zobrazena nejvyšší hodnota dat ve směru od kolmé roviny, používané při vyšetřeních s kontrastní látkou. Obdobná je metoda ray casting, která počítá zobrazenou úroveň z voxelů s přiřazenou váhou, kterými prochází paprsek z roviny zobrazení. Ray casting je výpočetně náročnější a vyžaduje přiřazení vah hodnotám voxelů, takzvané provedení segmentace (Bankman, 2000, Dougherty, 2009).

#### 1.3.1 Vykreslení povrchu objektu

Pro vykreslení povrchu je nutné nalézt hranu zkoumané struktury, kdy z dat se zanedbatelným šumem je možné s využitím filtrování a segmentace získat izoplochu např. pomocí algoritmu Marching cubes (Lorensen, 1987). Pro data s velkým šumem jsou vyžívány zmenšující se nebo expandující pružné povrchy, obdoba pružných kontur ve dvourozměrném prostoru. Tyto metody jsou výpočetně náročné kvůli iterativním výpočtům (Bankman, 2000).

Osvětlení vykresleného objektu usnadňuje vizuální rozpoznání zakřivení povrchu spolu s tvorbou stínů na běžných displejích. To je výhodné použít u objektů s kontrastními liniemi. U objektů s malým kontrastem získáme nepřehledný obraz s obtížně definovatelným tvarem. Obdobně lze využít i nastavení průhlednosti určitým tkáním, nicméně při špatném prahování nebo tvarově složitých objektech může dojít ke špatné reprezentaci informace (Bankman, 2000).

#### 1.3.2 Algoritmus Marching cubes

Algoritmus Marching cubes, prezentovaný v roce 1987, slouží k vytvoření izoploch z volumetrických dat. Nejprve dojde ke zjištění, zda krychlí, jejíž vrcholy tvoří sousední voxely uspořádané v mřížce, prochází izoplocha, porovnáním hodnot ve vrcholech. Jsou-li některé hodnoty ve vrcholech vyšší nebo rovny požadované hodnotě a zároveň hodnoty nižší, prochází krychlí hledaná izoplocha. Vrcholům s hodnotou větší nebo rovnou je přiřazena hodnota jedna, leží pod nebo na povrchu izoplochy, zbylým vrcholům je přiřazena nula, vrcholy leží nad izoplochou. Krychle se postupně posouvá, pochoduje, celou mřížkou dat (Lorensen, 1987).

Dále se určuje, jakým způsobem je každá krychle protnuta v závislosti na hodnotě vrcholů. Existuje 256 možností, díky symetrii stačí rozlišit 14 různých topologií. V závislosti na topologii dojde k indexaci každé krychle, kdy jsou přiřazeny hodnoty každému vrcholu a hraně krychle. Tento index slouží jako ukazatel do připravené tabulky hran obsahující všechny možné kombinace protínání (Lorensen, 1987).

Posledním krokem je vypočtení normál pro každý polygon z hodnot ve vrcholech krychle, které jsou použity při vykreslování pro určení stínů a odlesků (Lorensen, 1987).

# 2 EXPERIMENTÁLNÍ ČÁST

Cílem práce je vytvořit aplikaci ve vývojovém prostředí MATLAB s využitím proprietárního programovacího jazyku umožňující

- načtení a seřazení snímků,
- zobrazení snímků,
- 3D rekonstrukci.

Aplikace dále umožní v grafickém uživatelském rozhraní odstranit vybranou část struktury a manipulovat s vykresleným objektem. Popis ovládání aplikace je uveden v příloze B Uživatelská příručka.

## 2.1 Grafické rozhraní

Část grafického rozhraní je vytvořena pomocí nástroje App Designer, nahrazující v MATLABu nástroj GUIDE. Část s rekonstruovaným objektem je vytvořena programově. Důvodem nekonzistence je, že App Designer používá uifigure využívající vrstvu HTTP/JavaScript (MathWorks, 2018), způsobující výrazné prodloužení času vykreslení a odezvy na uživatelovi pokyny.

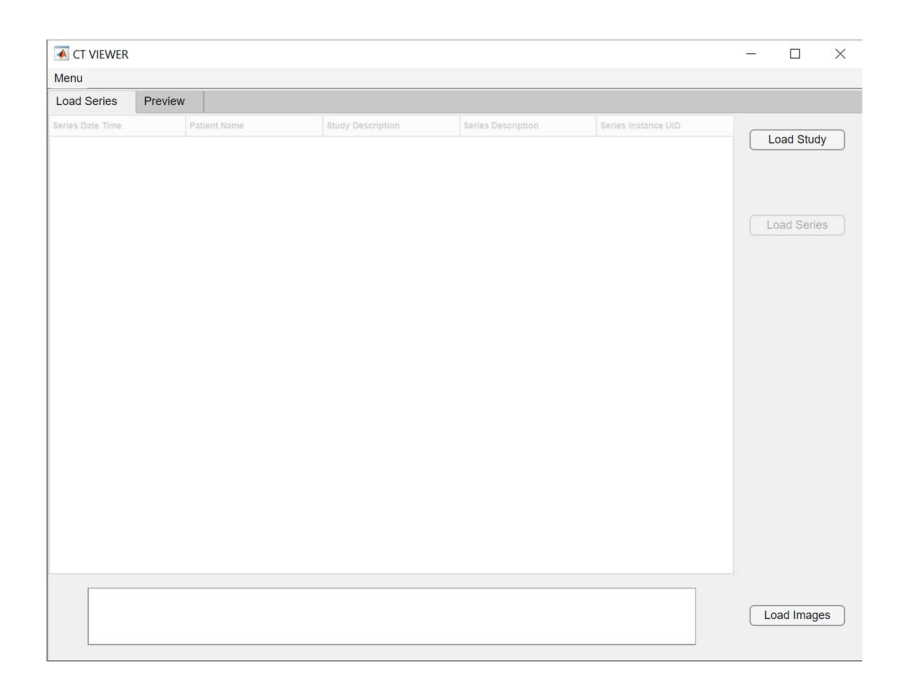

Obr. 2.1 – Panel načtení snímků

#### 2.1.1 Panel načtení snímků

Panel pro načtení snímků, Load Series, obsahuje tlačítka pro načtení studie, Load Study, načtení série, Load Series, a jednotlivých snímků, Load Images. Způsob načtení snímků je popsán v kapitole 2.2.1 . Panel dále obsahuje tabulku, zobrazující vybrané informace o sériích obsažených v načtené studii a vybrání série k načtení. Pod tabulkou je textový panel informující o procesu načítání.

#### 2.1.2 Panel zobrazení snímků

Panel zobrazení snímků, Preview, slouží k zobrazení načtených snímků a zadání některých parametrů rekonstrukce. V levé části je zobrazen jeden z načtených snímků. Pro změnu zobrazeného snímku slouží tlačítka předchozí a další, Previous a Next, posuvník nebo pomocí roletky. Vpravo se zadávají parametry pro prahování a barva pro vykreslení objektu. Tlačítko Show 3D slouží k spuštění 3D rekonstrukce.

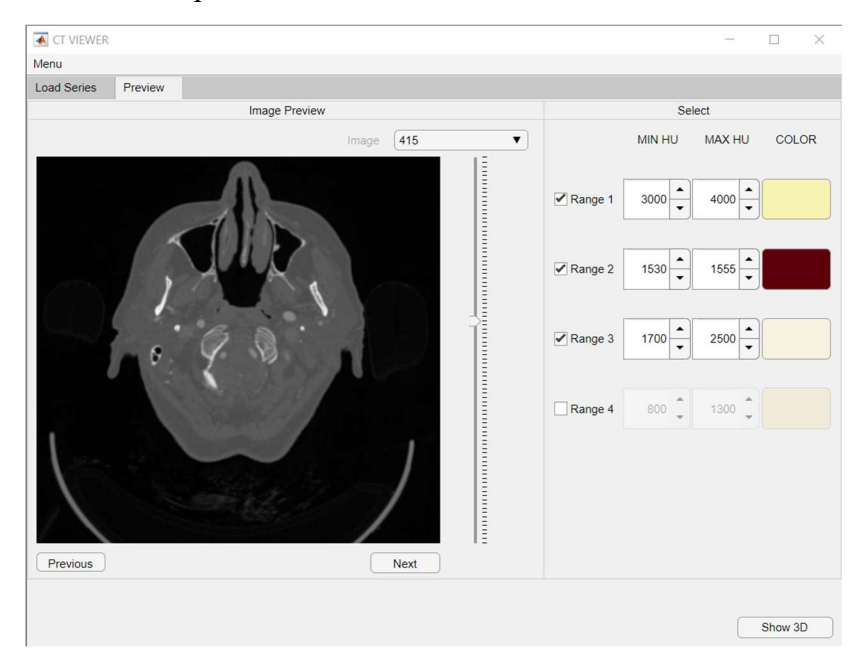

Obr. 2.2 – Panel zobrazení snímků

#### 2.1.3 Okno 3D rekonstrukce

Okno pro zobrazení objektů se otevře po dokončení 3D rekonstrukce. V horní části jsou standardní nástroje MATLABu pro práci s grafickými kontejnery figure. Část Cut, střih, obsahuje prvky pro provádění řezů vykreslenými objekty. Část Tools obsahuje tlačítka pro další práci s vykresleným modelem. Možnosti nakládání s modelem jsou popsány v kapitole 2.5 .

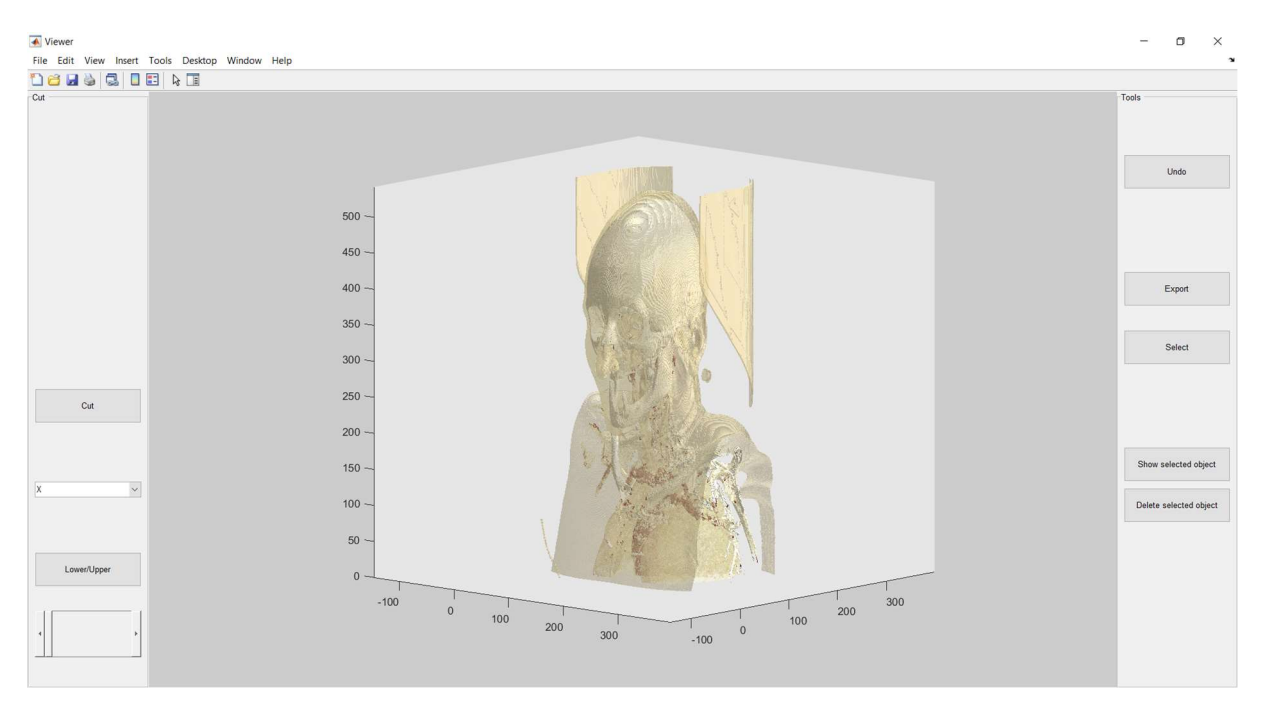

Obr. 2.3 – Okno rekonstruovaného objektu

#### 2.1.4 Okno nastavení předvoleb

Okno Configuration je dostupné z hlavní aplikace z Menu→Configuration. Panel HU Range slouží k nastavení parametrů prahování a zobrazení rekonstruovaných modelů včetně jejich načítání a ukládání z konfiguračního souboru. Hodnoty MIN HU a MAX HU určují denzity prahování pro daný rozsah. Ostatní parametry slouží k nastavení parametrů určujících vzhled vykresleného rozsahu pro funkci patch. Barva je volena nástrojem uisetcolor (MathWorks, a). Průhlednost (TRANSPARENCY) je určena jako číslo od 0, pro neviditelné, do 1, pro neprůsvitné. Směrové nasvícení objektu (FACELIGHTING) je možné nastavit na none, flat, gouraud, kdy rozdíly jsou popsány v (MathWorks, b).

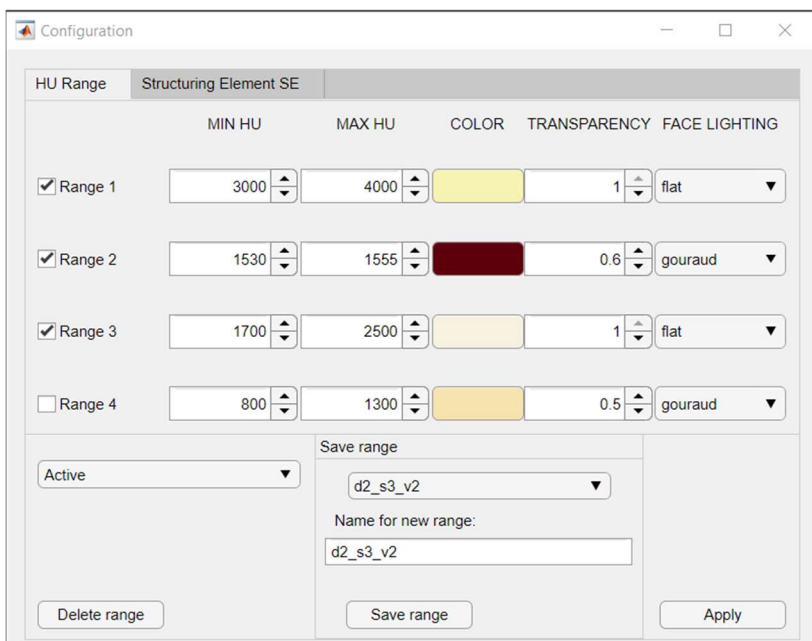

Obr. 2.5 – Nastavení zobrazení modelu

Panel Structuring Element SE slouží k nastavení strukturního elementu použitého při morfologickém uzavření v rámci předzpracování dat před rekonstrukcí. Nastavení lze ukládat do konfiguračního souboru obdobně jako hodnoty prahování a zobrazení.

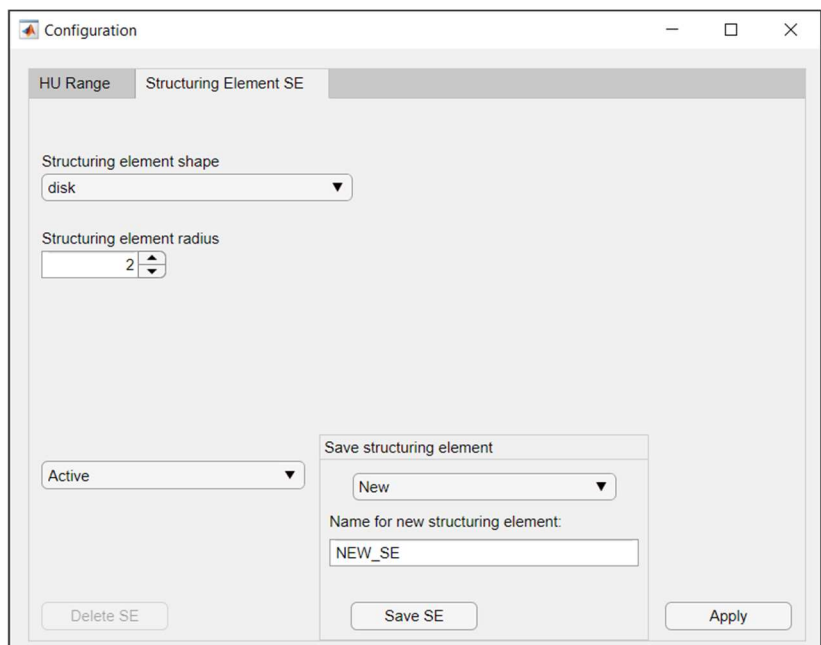

Obr. 2.4 – Nastavení strukturního elementu

### 2.2 Práce s formátem DICOM

DICOM (Digital Imaging and Communications in Medicine) je standard pro zobrazování a nakládání s daty v medicíně představený v roce 1993. Standard DICOM je dále rozpoznán jako ISO 12052. Je spravován MITA (Medical Imaging Technology Association), která je součástí NEMA (National Electrical Manufacturers Association) (DICOM, a).

Aktuální znění standardu DICOM je k nalezení na internetových stránkách (DICOM, b). Snímek uložený dle standardu obsahuje v metadatech informace o pacientovi, průběhu vyšetření, přístroji, snímku a další. Jednotlivé atributy jsou popsány v (DICOM, 2021).

Image Processing Toolbox v prostředí MATLAB obsahuje funkce umožňující práci se snímky ve formátu DICOM. Konkrétně jsou použity funkce:

- dicomCollection získá informace o vytvořené kolekci v zadané složce nebo ze speciálního souboru DICOMDIR sloužícím jako soupis obsahu na vyměnitelných médiích,
- dicomread přečte obrazová data z jednotlivých souborů DICOM,
- dicominfo přečte metadata z jednotlivých souborů DICOM.

#### 2.2.1 Načtení snímků

Snímky je z aplikace možné načíst vybráním konkrétních snímků, funkce load\_images, nebo zvolením souboru DICOMDIR a následném zvolením série, funkce load\_dicomdir a load dicomdir images. Po vybrání jednotlivých snímků dojde k vytvoření matice s uloženými obrazovými daty, v odstínech šedi, vybraných snímků pomocí funkce dicomread a vygenerování struktury s informacemi jednotlivých snímků funkcí dicominfo. Pokud jsou snímky načteny ve špatném pořadí, zjišťovaném podle pořadí hodnot atributu InstanceNumber ve struktuře udávajícího číslo snímku v sérii, jsou snímky přerovnány. Postup načtení snímků v aplikaci popisuje kapitola 1.1 Načtení pomocí adresářového souboru DICOMDIR uživatelské příručky.

Při volbě načtení snímků přes soubor DICOMDIR jsou načteny informace odpovídajících sérií snímků a vybrané z nich zobrazeny v tabulce, kde uživatel provede výběr konkrétní série. Dále jsou snímky zpracovány stejně jako při výběru jednotlivých souborů. Postup je uveden v příručce v kapitole 1.2 Načtení výběrem konkrétních snímků.

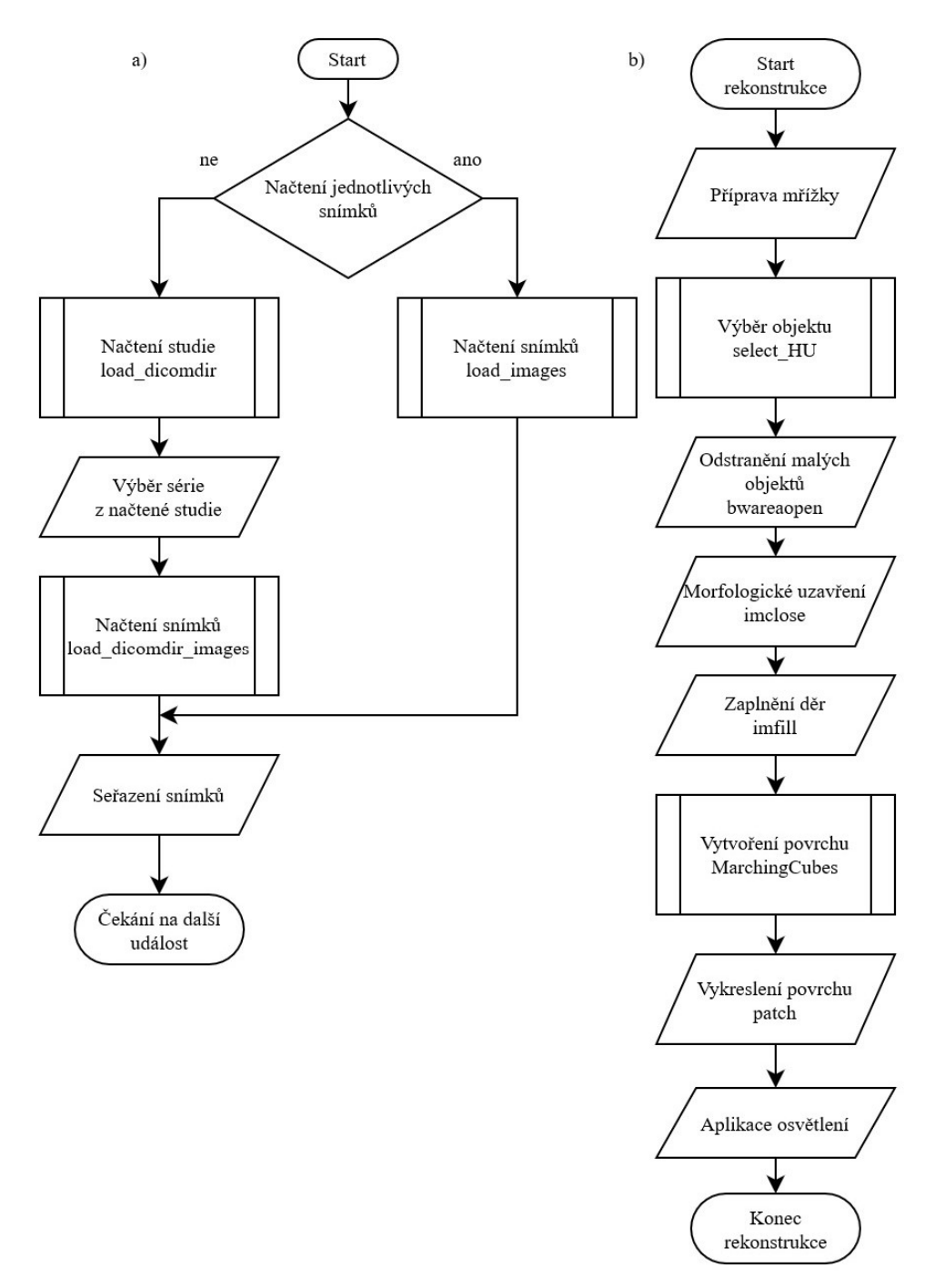

Obr. 2.6 – Vývojové diagramy a) načtení snímků, b)rekonstrukce

### 2.3 Předzpracování dat

Program umožňuje měnit a ukládat určité parametry rekonstrukce. Prahováním je možné zvolit až čtyři rozsahy hodnot HU, pro které je možné zvolit barvy, průhlednost a typ nasvícení. Tyto parametry je možné ukládat a načítat z konfiguračního souboru pod zvoleným názvem. Obdobně je možné zvolit strukturní element.

Před rekonstrukcí je třeba připravit mřížku odpovídající vzdálenostem voxelů, jejichž hodnoty denzit jsou uspořádány v matici bez informace o vzájemných vzdálenostech, v jakých byly zaznamenány. Mřížka má stejný počet polí jako je počet prvků v matici a jejich vzdálenost je určena hodnotami atributu PixelSpacing v rovině snímků a atributem SliceThickness určující vzdálenost zaznamenaných snímků. Jelikož jsou tyto atributy dle standardu uváděny v mm, je možné rekonstruované objekty zobrazit v měřítku a provádět na nich měření vzdáleností. Z vektorů s požadovanými hodnotami je mřížka vytvořena funkcí meshgrid.

Objekt je ze snímků vybrán metodou prahování. Pro každý z vybraných rozsahů jsou porovnány hodnoty denzit a do nové matice jsou zapsány 1 na pozicích odpovídajících požadovanému rozsahu a 0 na ostatních pozicích. Tento krok není zcela nutný, protože algoritmus Marching cubes samostatně nalezne izoplochy, ale převod na binární data umožní použití funkcí MATLABu provádějících morfogolické operace s binárním obrazem. V programu jsou použity funkce:

- bwareaopen sloužící k odstranění malých objektů, konkrétně menších než 15 sousedících voxelů,
- imclose provádějící operaci morfologického uzavření nastaveným strukturním elementem,
- imfill s parametrem holes zaplní otvory v binárních datech, nahradí 0 obklopené hodnotami 1.

Funkce bwareaopen a imclose slouží k odstranění šumu a nepodstatných detailů. Funkce imfill zaplněním děr zabrání vytváření ploch skrytých za viditelným povrchem, čímž dojde k snížení nároků na vykreslení. Obr. 2.7 zobrazuje postupný vliv těchto operací.

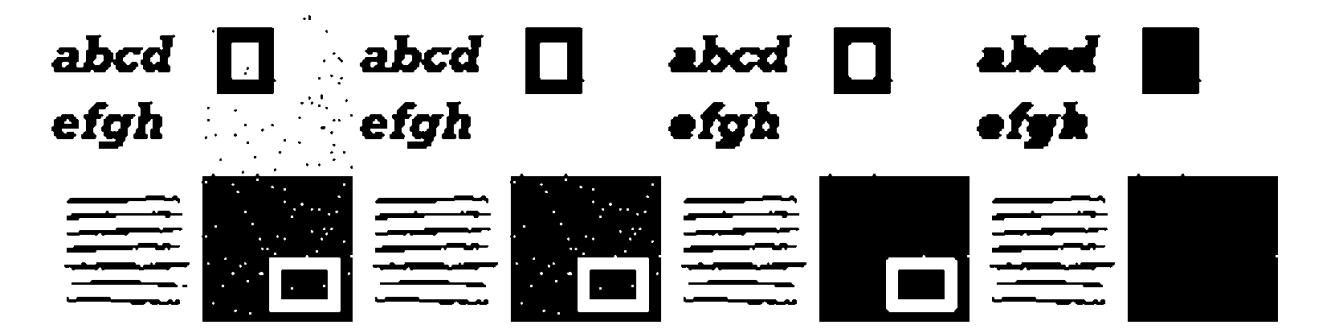

Obr. 2.7 – Původní obrázek, odstranění malých objektů, uzavření, zaplnění děr

### 2.4 3D rekonstrukce

Pro vytvoření povrchu z binárních volumetrických dat je použit algoritmus Marching cubes v implementaci pro MATLAB vytvořené P. Hammerem a dostupné z (Hammer, 2011). V použité formě má funkce jako vstupní parametry matice s polohami voxelů, binární matici s hodnotami voxelů vybraného rozsahu a hodnotu izoplochy k vykreslení. Výstupem funkce jsou matice s polohami vrcholů a matice propojení vrcholů pro vytvoření povrchu.

Vykreslení jednotlivých objektů, výstupu funkce MarchingCubes, do společných souřadnic je provedeno pomocí funkce patch, která má na vstupu kromě hodnot vrcholů a ploch také barvu, průsvitnost a osvětlení.

### 2.5 Práce s modelem

Pro pohybování vykreslenými objekty jsou využity nástroje MATLABu pro přiblížení a oddálení, posouvání a rotaci. Po provedení operací oříznutí, zobrazení nebo odstranění vybraného objektu je možné použít tlačítko Undo (zpět) pro navrácení poslední změny. Možnosti práce s modelem popisuje část 3 MANIPULACE S VYTVOŘENÝM MODELEM uživatelské příručky.

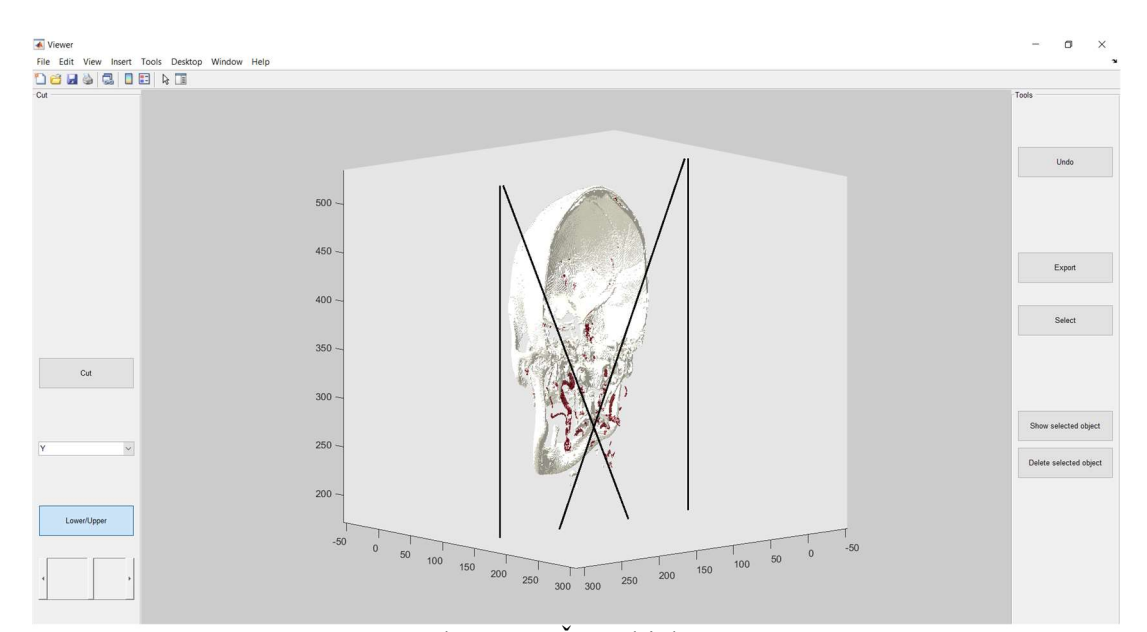

Obr. 2.8 – Řez objektem

#### 2.5.1 Řez vykreslenými objekty

Po vykreslení objektů je možné provést jejich oříznutí. Po vybrání osy, na kterou je řez kolmý, je posuvníkem zvolena hodnota, kterou je řez proveden a je čárami naznačen v prostoru vykreslených objektů. Zároveň je přepočtena hodnota řezu na odpovídající pozici v matici denzit. Volba odstranění nižších nebo vyšších hodnot, než je ta zvolená, je provedena tlačítkem Lower / Upper. Po potvrzení tlačítkem Cut (střih) jsou v maticích denzit zapsány 0 v nechtěné oblasti a je znovu provedeno prahování, filtrace a vykreslení objektu.

### 2.5.2 Část vykreslené struktury

Výběr jedné struktury, oblasti sousedících voxelů s hodnotou 1 v binární matici, je zrealizován kvůli odstranění objektu, který může překážet ve výhledu na oblast zájmu, nebo je naopak vhodný pro výběr pouze zkoumané struktury. Pro výběr sousedních voxelů je použita funkce bwselect3 vracející binární matici vybrané struktury. Na vstupu má binární matici se vstupními daty, souřadnice počátečního voxelu, jehož sousedy hledáme, a volbu sousednosti, která je nastavena na 26.

Výběr části se provádí po stisku tlačítka Select (vybrat), který spustí takzvaný data cursor mode, režim, ve kterém po kliknutí myší na vykreslený objekt jsou zobrazeny souřadnice nejbližšího vrcholu kurzoru v okamžiku kliknutí. Tyto souřadnice jsou uloženy pro další použití.

K zobrazení vybrané struktury slouží tlačítko Show selected object (zobraz vybraný objekt). Po jeho stisku jsou přepočítány zvolené souřadnice na pozici v matici binárních dat. Souřadnice vrcholů určených algoritmem Marching cubes neodpovídají přesně souřadnicím voxelů, proto v důsledku zaokrouhlení může dojít k odkázání na sousední voxel s hodnotou 0 a vyhledání struktury nelze provést. V takovém případě dojde k prohledání okolí v matici binárních dat a první shoda je použita jako výchozí bod pro funkci bwselect3. Z výsledné matice je provedena 3D rekonstrukce.

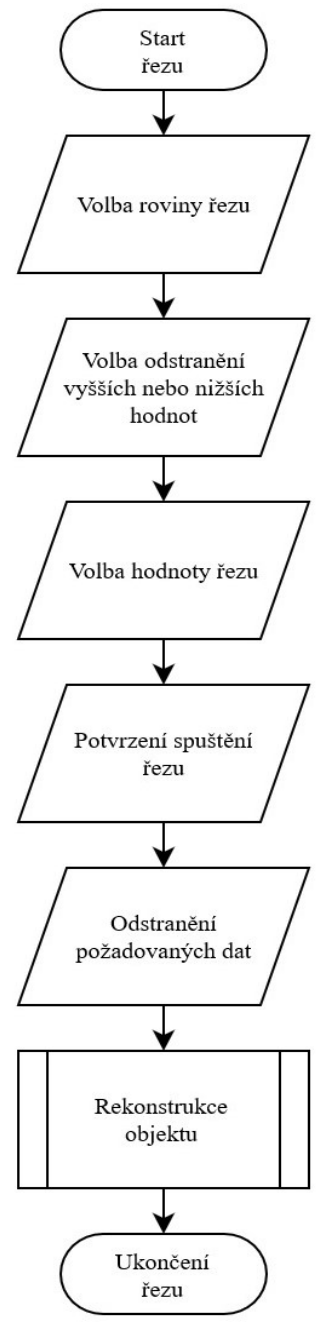

Obr. 2.9 – Vývojový diagram řezu objektem

Pro odstranění vybrané struktury slouží tlačítko Delete selected object (odstraň vybraný objekt). Program je podobný jako u zobrazení, pouze vybrané struktury s rozdílem, že prvky původní binární matice jsou vynásobeny s prvky invertované binární matice nalezené struktury, čímž dojde k odstranění vybraného objektu.

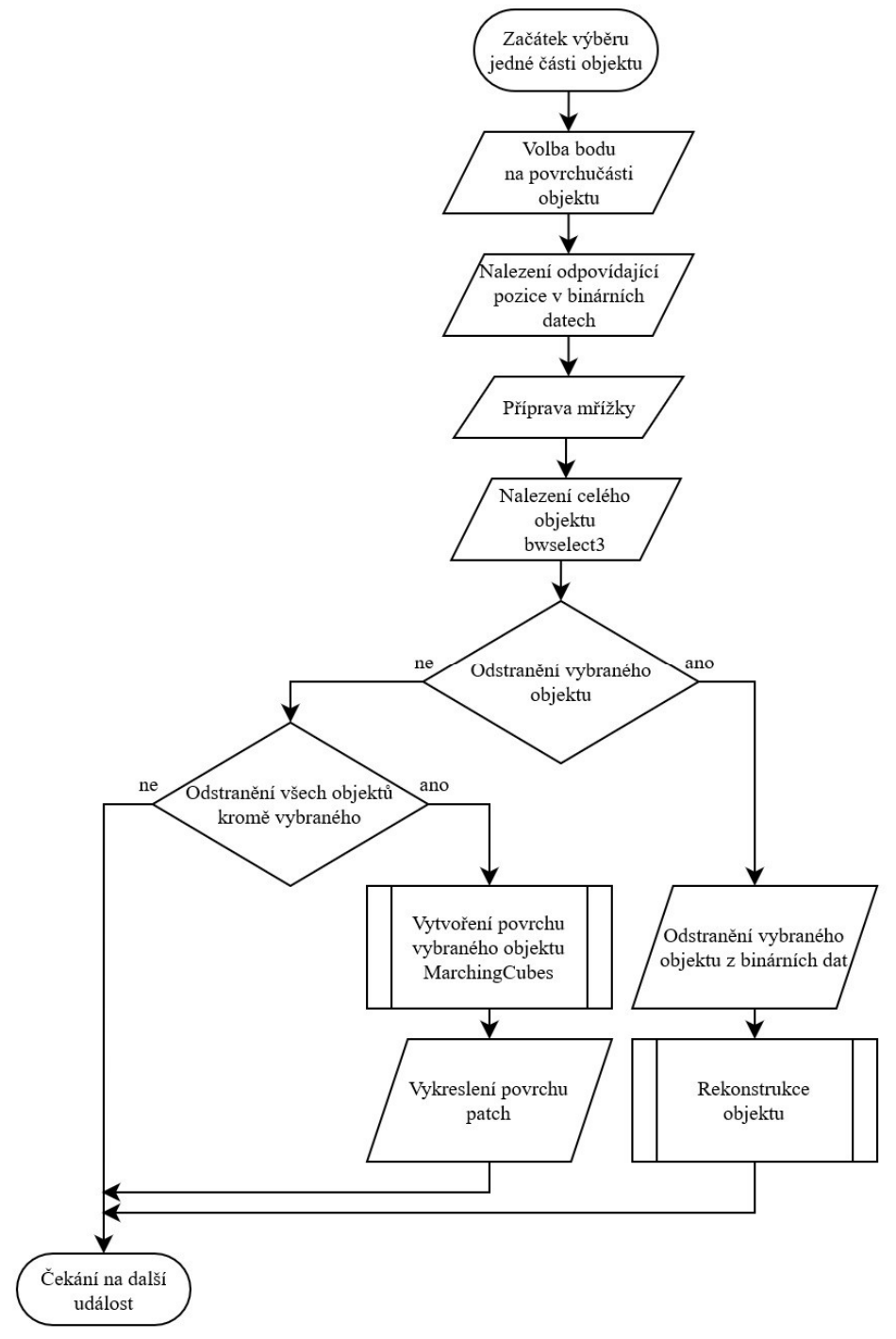

Obr. 2.10 – Vývojový diagram pro zobrazení nebo odstranění vybrané struktury

Vybranou strukturu je možné exportovat do souboru formátu STL pro práci v jiných programech. K exportu je použita funkce stlexp vytvořená zjednodušením funkce stlwrite, kterou napsal Sven, neplést se stejnojmennou funkcí MATLABu, a je dostupná z (Sven, 2018). Funkce z výstupních matic funkce MarchingCubes vytvoří binární STL soubor.

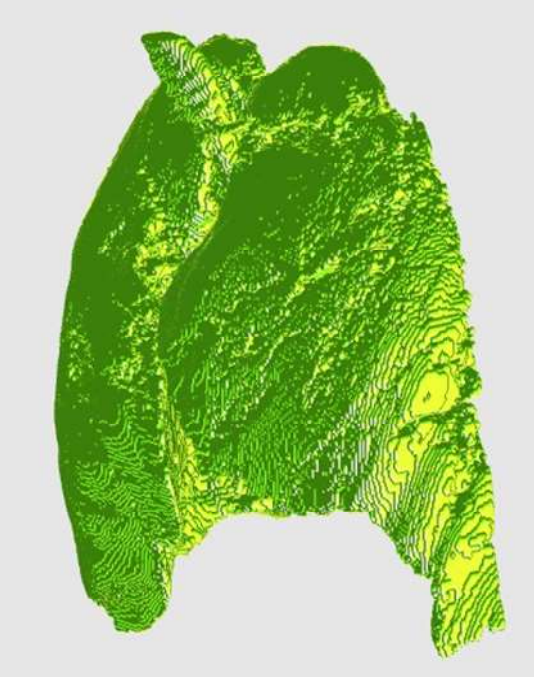

Obr. 2.11 – Model plic

Jako demonstrace byl vytisknut částečný model plic v 33% měřítku. Model byl vytvořen FDM tiskárnou z termoplastu PETG. Byla použita 0,4mm tryska a vrstvy jsou vysoké 0,2 mm.

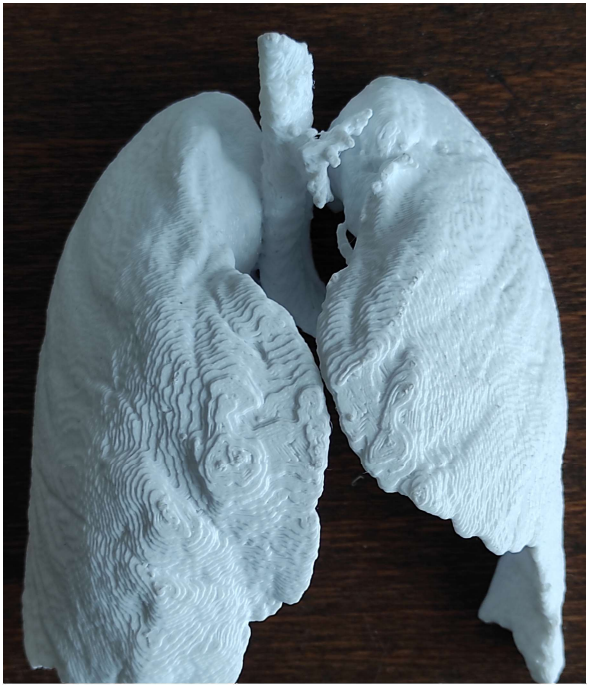

Obr. 2.12 – Vytisknutý model plic

## 3 ZHODNOCENÍ

Podařilo se vytvořit program v prostředí MATLAB, s uživatelským prostředím umožňujícím načtení snímků výpočetní tomografie ve formátu DICOM a ze získaných dat vytvořit model. Model je možné dále upravovat pomocí řezů nebo odstraněním vybraných samostatných částí struktur. Dále je možné ho exportovat do souboru typu stl a využívat v jiných programech. Například je model možné zhmotnit s využitím 3D tisku, což bylo demonstrováno. Objekt je z načtených dat vybrán prahováním, vybraný objekt je dále upraven pomocí binárních morfologických operací pro získání hladšího modelu. K získání povrchu objektu je použit algoritmus Marching cubes.

Získaná aplikace nemá konzistentní vzhled, protože okna vytvořená pomocí App Designeru k vykreslení využívají WebGL která způsobuje výrazné prodloužení času rekonstrukce oproti hardwarové OpenGL, zatímco okna vytvořená programově umožňují volbu rendereru. Program byl vyvíjen a používán na laptopu s dvoujádrovým procesorem AMD 3200U, 14 GB dostupné operační paměti a grafickou kartou AMD Radeon 530 s pamětí 2 GB, používající operační systém Windows 10 a MATLAB 2019b. Obr. 2.3 zobrazuje model tvořený přibližně 3,8·10<sup>6</sup> vrcholy, ve třech různých rozsazích denzit a jeho vykreslení trvalo přibližně 4,5 minuty, což je doba potřebná k vybrání objektů, provedení morfologických operací, vytvoření povrchů objektů a jejich vykreslení. Pro morfologické uzavření byl použit strukturní element tvaru disku o poloměru třech bodů.

# 4 ZÁVĚR

Vytvořená aplikace splňuje zadání, umožňuje tedy načtení snímků, jejich seřazení, zobrazení a vytvoření modelu, který lze dále upravovat, popř. exportovat a použít mimo prostředí MATLAB. Úpravy modelu spočívají v možnostech zmenšení objektů provedením řezů, vybráním kurzorem myši samostatné struktury a jejím odstraněním popř. odstraněním ostatních částí objektů. Program umožňuje navrácení poslední provedené operace s modelem. Program umožňuje ukládání a načítání konfigurací rekonstrukce pod uživatelem nastaveným jménem do konfiguračního souboru.

Aplikaci brání ve větším použití dlouhý čas potřebný k vykreslení objektů. Bylo by zajímavé vyzkoušet program na jiném počítači, resp. upravit a vyzkoušet program s využitím technologie CUDA, která je podporována MATLABEM pro výpočty s využitím grafické karty.

# POUŽITÁ LITERATURA

- BANKMAN, I. N., 2000. Handbook of medical imaging: processing and analysis. San Diego, California: Academic Press. ISBN 0-12-077790-8.
- DICOM, a. About DICOM: Overview [online]. [cit. 4. 5. 2020] Dostupné z: https://www.dicomstandard.org/about-home
- DICOM, b. Current Edition [online]. [cit. 4. 5. 2020] Dostupné z: https://www.dicomstandard.org/current
- DICOM, 2021. DICOM PS3.3 2021b Information Object Definitions [online]. NEMA [cit. 4. 5. 2020] Dostupné z: http://dicom.nema.org/medical/dicom/current/output/pdf/part03.pdf
- DOUGHERTY, G., 2009. Digital image processing for medical applications. Cambridge: Cambridge University Press. ISBN 978-0521860857.
- LORENSEN, W. & CLINE, H., Marching cubes: A high resolution 3D surface construction algorithm. In: Proceedings of the 14th annual conference on Computer graphics and interactive techniques - SIGGRAPH '87, New York, August 1987. New York, USA: ACM Press, 1987, p. 163-169 [cit. 22. 4. 2020]. ISBN 0897912276. Dostupné z: https://www.researchgate.net/publication/202232897 Marching Cubes A High Resoluti on 3D Surface Construction Algorithm
- MARQUES, O., 2011. Practical image and video procesing using MATLAB. Hoboken, New Jersey: Wiley-IEEE Press. ISBN 978-0-470-04815-3.
- MATHWORKS, a. uisetcolor. Help Center [cit. 7. 5. 2021]. Dostupné z: https://www.mathworks.com/help/matlab/ref/uisetcolor.html
- MATHWORKS, b. *patch/FaceLighting*. Help Center [cit. 7. 5. 2021]. Dostupné z: https://www.mathworks.com/help/matlab/ref/matlab.graphics.primitive.patchproperties.html
- MATHWORKS SUPPORT TEAM, 2018. Does App Designer App use discrete GPU on system? MATLAB Answers [cit. 7. 5. 2021]. Dostupné z: https://www.mathworks.com/matlabcentral/answers/382894-does-app-designer-app-usediscrete-gpu-on-system
- PENHAKER, M. a kol., 2004. Lékařské diagnostické přístroje: učební texty. Ostrava: VŠB Technická univerzita Ostrava. ISBN 80-248-0751-3.
- ROZMAN, J. a kol., Elektronické přístroje v lékařství. Praha: Academia, 2006. ISBN 80-200- 1308-3.
- HAMMER, P., 2011. Marching Cubes. MATLAB Central File Exchange [cit. 6. 2. 2021]. Dostupné z: https://www.mathworks.com/matlabcentral/fileexchange/32506-marchingcubes
- HEŘMAN, M. a kol., 2014. Základy radiologie. Olomouc: Univerzita Palackého. ISBN 978- 80-244-2901-4.
- HOJJATOLESLAMI, S. A. & KITTLER, J., 1998. Region Growing: A New Aproach. In: IEEE Transactions on Image Processing, . Vol. 7, issue 7 p. 1079 – 1084. [cit. 23. 4. 2020]. ISSN 1057-7149. Dostupné z: https://www.researchgate.net/publication/5576362 Region Growing A New Approach
- HUDA, W., 2010. Review of radiologic physics. Philadelphia, Philadelphia: Lippincott Williams and Wilkins. ISBN 978-0-7817-8569-3.
- JARÝ, V. a PEJCHAL J., 2017. Scintilátory kolem nás [online]. Praha: Středisko společných činností AV ČR [cit. 28. 4 2021]. ISBN 978-8-0270-2078-2. Dostupné z: https://www.academia.cz/uploads/media/preview/0001/04/c41b03a8350add074ce49d1a2fe e9d77de4eb50b.pdf
- KORANDA, P., 2014. Nukleární medicína. Olomouc: Univerzita Palackého v Olomouci. ISBN 978-80-244-4031-6
- ROMANS, L. E., 1995. Introduction to computed tomography. Philadelphia, Philadelphia: Williams and Wilkins. ISBN 0-683-07353-2.
- SEERAM, E., 1982. Computed tomography technology. Philadelphia, Philadelphia: W. B. Saunders Company. ISBN 0-7216-8059-3.
- SVEN, 2018. stlwrite write ASCII or Binary STL files. MATLAB Central File Exchange [cit. 18. 4. 2021]. Dostupné z: https://www.mathworks.com/matlabcentral/fileexchange/20922-stlwrite-write-ascii-orbinary-stl-files
- SÖRNMO, L. & LAGUNA, P., 2005. Bioelectrical Signal Processing in Cardiac and Neurological Applications. San Diego, California: Academic Press. ISBN 0-12-437552-9.
- SRISHA, R. & KHAN, M., 2013. Morphological Operations for Image Processing: Understanding and its Applications. In: NCVSComs-13 CONFERENCE PROCEEDINGS, 11-12 Dec.2013 at Vignan University, Guntur, India [online]. Berlin: ResearchGate GmbH, 2013. [cit. 9. 2. 2021]. Dostupné z: https://www.researchgate.net/publication/272484795\_Morphological\_Operations\_for\_Ima ge Processing Understanding and its Applications.
- ŽIŽKA, J. a VÁLEK, V., 1996. Moderní diagnostické metody III. díl. Magnetická rezonance. Brno: Institut pro další vzdělávání pracovníků ve zdravotnictví. ISBN 80-7013-225-6

# PŘÍLOHY

- $A CD$
- B Uživatelská příručka
- C Zdrojový kód

Příloha A

# Příloha k diplomové práci

3D REKONSTRUKCE CT SNÍMKŮ

Miloš Mládek

CD

## OBSAH

- Diplomová práce.pdf
- C Zdrojový kód.zip

Příloha B

# Příloha k diplomové práci 3D REKONSTRUKCE CT SNÍMKŮ Miloš Mládek

# UŽIVATELSKÁ PŘÍRUČKA

OBSLUHA PROGRAMU

# **OBSAH**

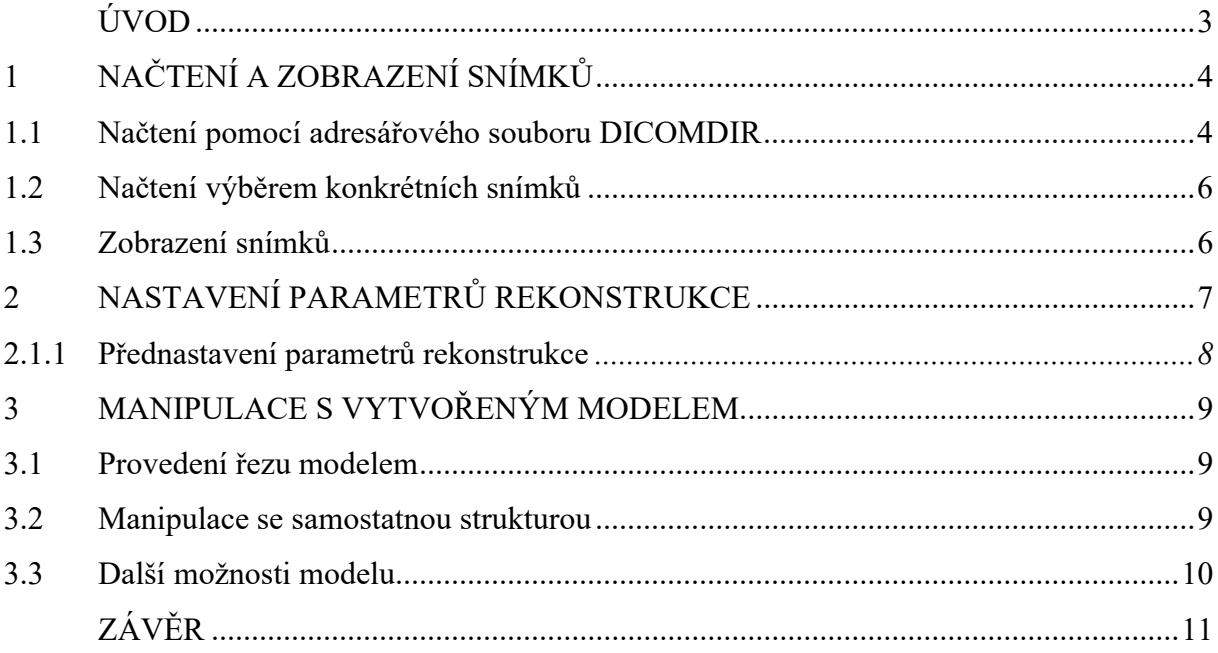

## SEZNAM ILUSTRACÍ

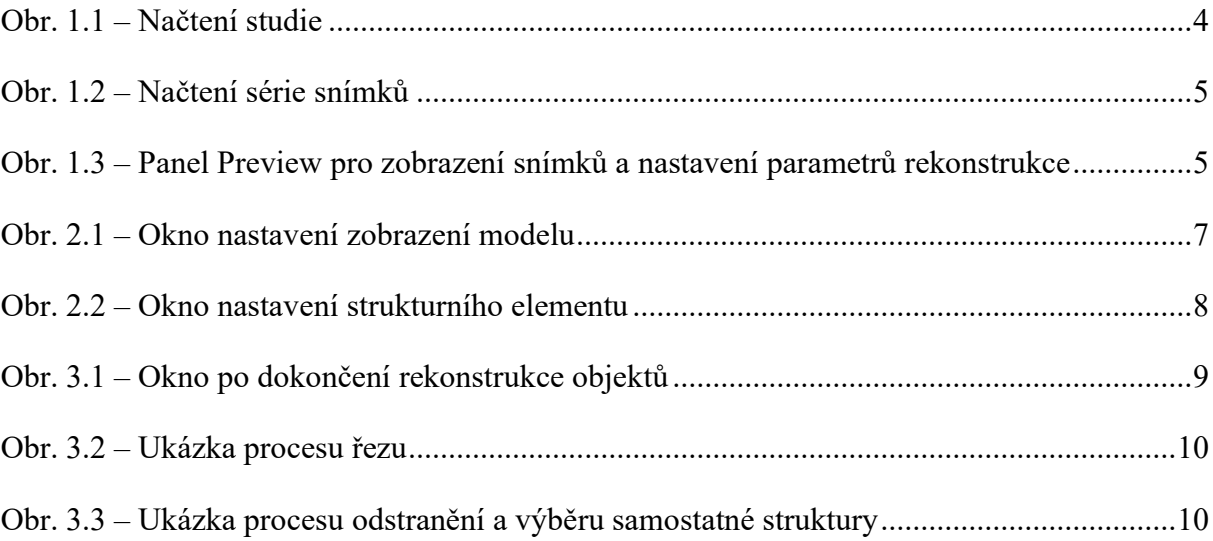

# ÚVOD

V tomto uživatelském návodu je uveden postup pro použití aplikace pro 3D rekonstrukci snímků výpočetní tomografie. Návod provede uživatele načtením a zobrazením snímků, nastavením parametrů rekonstrukce a možnostmi úprav vytvořeného modelu.

# 1 NAČTENÍ A ZOBRAZENÍ SNÍMKŮ

Program umožňuje načtení snímků standardu DICOM s využitím souboru DICOMDIR nebo vybráním jednotlivých snímků. Načítání snímků je věnován panel Load Series.

## 1.1 Načtení pomocí adresářového souboru DICOMDIR

Po spuštění aplikace klikneme na tlačítko Load Study, které otevře dialogové okno vyzývající k výběru souboru DICOMDIR.

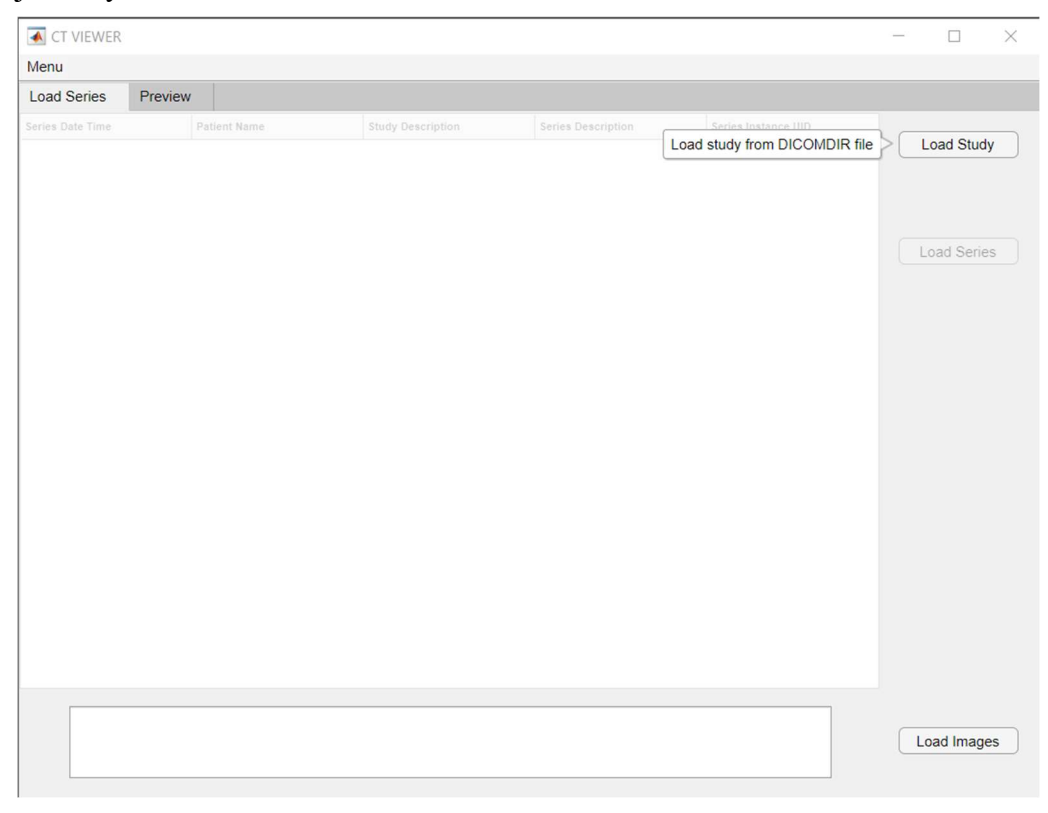

Obr. 1.1 – Načtení studie

Po zvolení souboru jsou načteny informace odpovídajících sérií snímků vybrané studie a jsou zobrazeny v tabulce. Po výběru kliknutím na řádek vybrané série a potvrzením výběru tlačítkem Load Series je zahájeno načítání snímků.

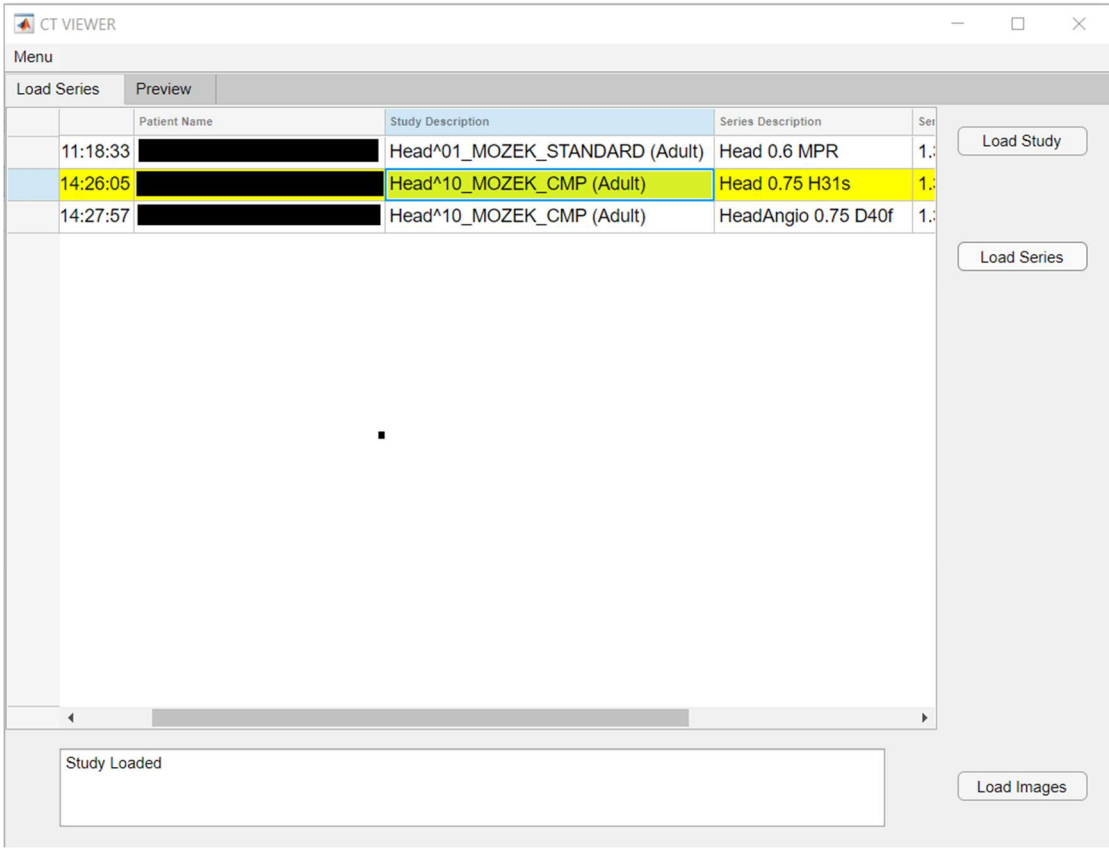

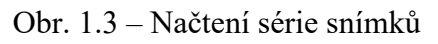

| ← CT VIEWER                          | $\times$<br>$\Box$<br>$\overline{\phantom{a}}$                                                                                                    |
|--------------------------------------|----------------------------------------------------------------------------------------------------|
| Menu                                 |                                                                                                    |
| <b>Load Series</b><br>Preview        |                                                                                                    |
| Image Preview                        | Select                                                                                                    |
| 415<br>$\blacktriangledown$<br>Image | <b>MIN HU</b><br><b>MAX HU</b><br>COLOR                                                                                                    |
|                                      | $\overline{\phantom{a}}$<br>≛<br>Range 1<br>3000<br>4000<br>$\overline{\phantom{0}}$<br>$\overline{\phantom{0}}$<br>٠<br>Range 2<br>1530<br>1555<br>$\overline{\phantom{0}}$ |
|                                      | $\blacktriangledown$ Range 3<br>1700<br>2500<br>٠                                                                                                    |
|                                      | Range 4<br>800<br>1300<br>$\overline{}$                                                                                                    |
| <b>Next</b><br>Previous              |                                                                                                    |
|                                      | Show 3D                                                                                                    |

Obr. 1.2 – Panel Preview pro zobrazení snímků a nastavení parametrů rekonstrukce

## 1.2 Načtení výběrem konkrétních snímků

Pro načtení konkrétních snímků slouží tlačítko Load Images, které otevře dialogové okno, ve kterém uživatel vybere snímky, které chce zobrazit.

## 1.3 Zobrazení snímků

Zobrazení jednotlivých načtených snímků je věnována část panelu Preview. Je zde zobrazen vybraný snímek ve stupních šedi. Pro změnu zobrazeného snímku slouží tlačítka, Previous a Next, posuvník nebo je možné vybrat konkrétní snímek pomocí roletky.

## 2 NASTAVENÍ PARAMETRŮ REKONSTRUKCE

Parametry rekonstrukce jsou myšleny údaje, které změní výsledný vzhled vytvořeného modelu. Základní nastavení je možné na panelu Preview. Výběr rekonstruovaného objektu je ovlivněn zaškrtnutím políček RangeX, určující, jestli má být daný rozsah uvažován. Parametry MIN HU a MAX HU určují rozsah denzit jednotlivých rozsahů pro výběr objektu metodou prahováním. COLOR umožňuje vybrat uživatelovi barvu rekonstruovaného objektu. Další možnosti nastavení jsou dostupné z Menu→Configuration.

### 2.1 Rozšířená nastavení rekonstrukce

Další nastavení rekonstrukce jsou dostupná v okně Configuration. Kromě základních parametrů jsou zde možnosti nastavení průhlednosti, TRANSPARENCY, a nasvícení pro jednotlivé rozsahy v panelu HU Range. Panel Structuring element SE volbu strukturního

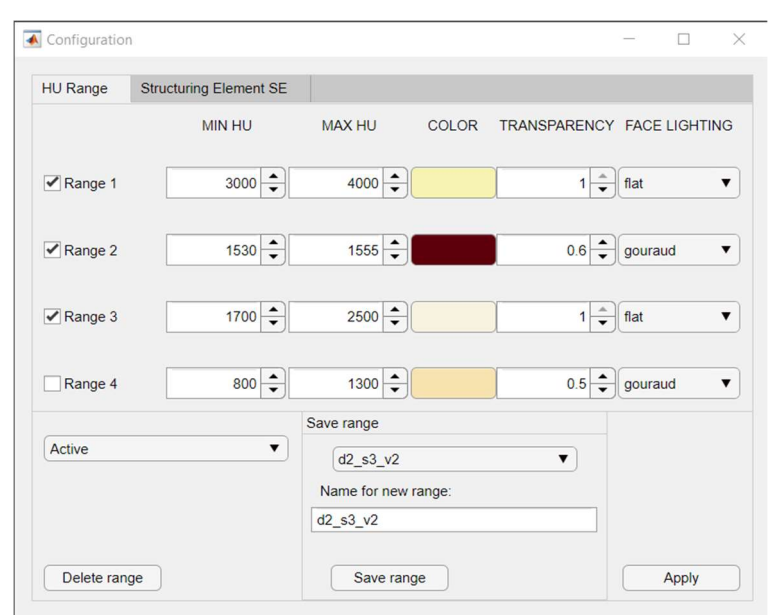

Obr. 2.1 – Okno nastavení zobrazení modelu

elementu ovlivňující povrch modelu. Parametr Structuring element radius určuje rozměry strukturního elementu, čím větší hodnota, tím je výsledný model hladší, obsahuje méně vrcholů a práce s modelem je rychlejší. To vše za cenu snížení detailů. Parametr Structuring element shape umožňuje uživatelovi experimentovat s tvarem strukturního elementu. Pro použití nastavení je třeba změny potvrdit tlačítkem Apply.

### 2.1.1 Přednastavení parametrů rekonstrukce

Nastavené parametry je možné ukládat nebo načítat z konfiguračního souboru. Vybrat uložené nastavení je možné pomocí roletky v levé části. Vybraná nastavení je možné smazat tlačítkem Delete. Pro uložení nové předvolby je třeba zvolit z roletky New, zadat požadované jméno a uložit tlačítkem Save. Pro uložení změn do již existující předvolby je třeba zvolit danou předvolbu a uložit tlačítkem Save.

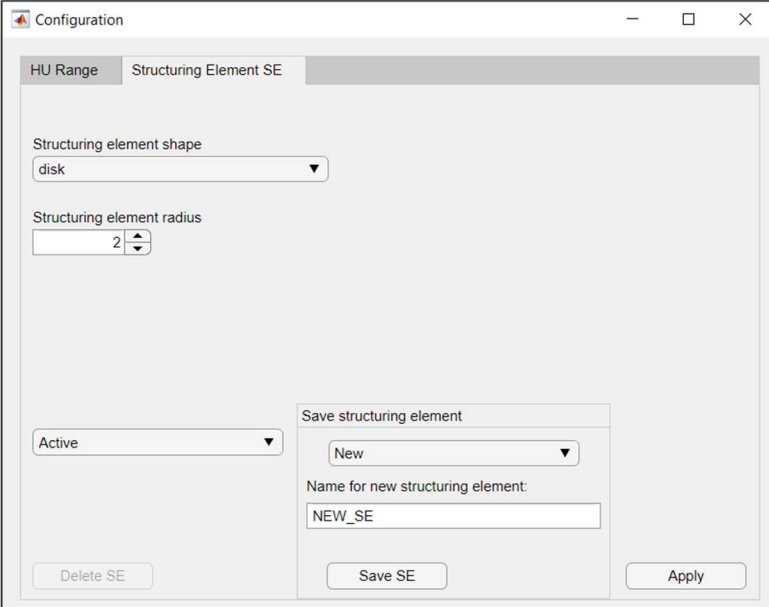

Obr. 2.2 – Okno nastavení strukturního elementu

## 3 MANIPULACE S VYTVOŘENÝM MODELEM

Po dokončení rekonstrukce spuštěné tlačítkem Show 3D je otevřeno okno s modelem. Po najetí kurzorem na oblast modelu jsou dostupná nástroje MATLABu pro posun, přiblíženi / oddálení a otáčení.

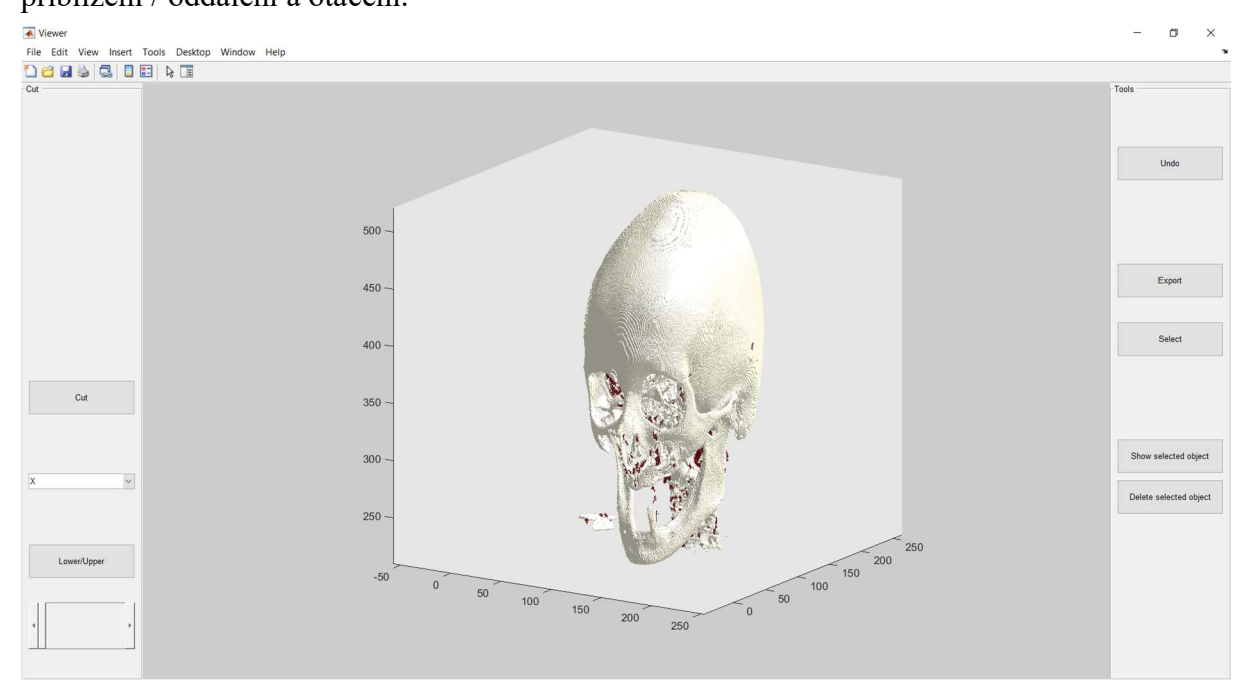

Obr. 3.1 – Okno po dokončení rekonstrukce objektů

### 3.1 Provedení řezu modelem

Provádění řezů objektem je věnován levý panel. Osa, na kterou je řez kolmý, je vybrána z roletky. Hodnota, kterou je řez proveden je určena umístěním posuvníku. Rovina řezu je naznačena černými čárami. Tlačítko Lower / Upper slouží k volbě odstranění nižších nebo vyšších hodnot než je ta zvolená. Řez je proveden stiskem tlačítka Cut.

### 3.2 Manipulace se samostatnou strukturou

Jelikož jsou v modelu po rekonstrukci struktury, které uživatele nemusejí zajímat je zde možnost samostatné struktury odstranit. Výběr je zahájen tlačítkem Select, kdy dojde ke změně kurzoru. Uživatel následně klikem vybere požadovanou strukturu. Struktura je odstraněna po stisku tlačítka Delete selected object nebo mohou být odstraněné ostatní struktury stiskem Show selected object.

## 3.3 Další možnosti modelu

Prováděné úpravy modelu, řez nebo výběr struktur, je možné vrátit o jeden krok zpět tlačítkem Undo.

Vytvořený model je možné exportovat do souboru typu stl tlačítkem Export.

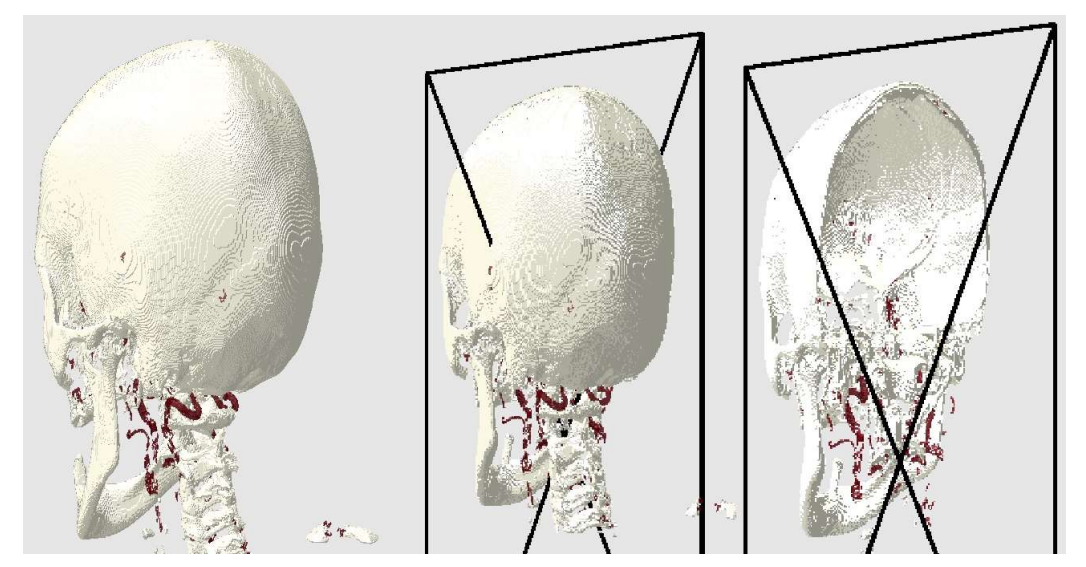

Obr. 3.2 – Ukázka procesu řezu

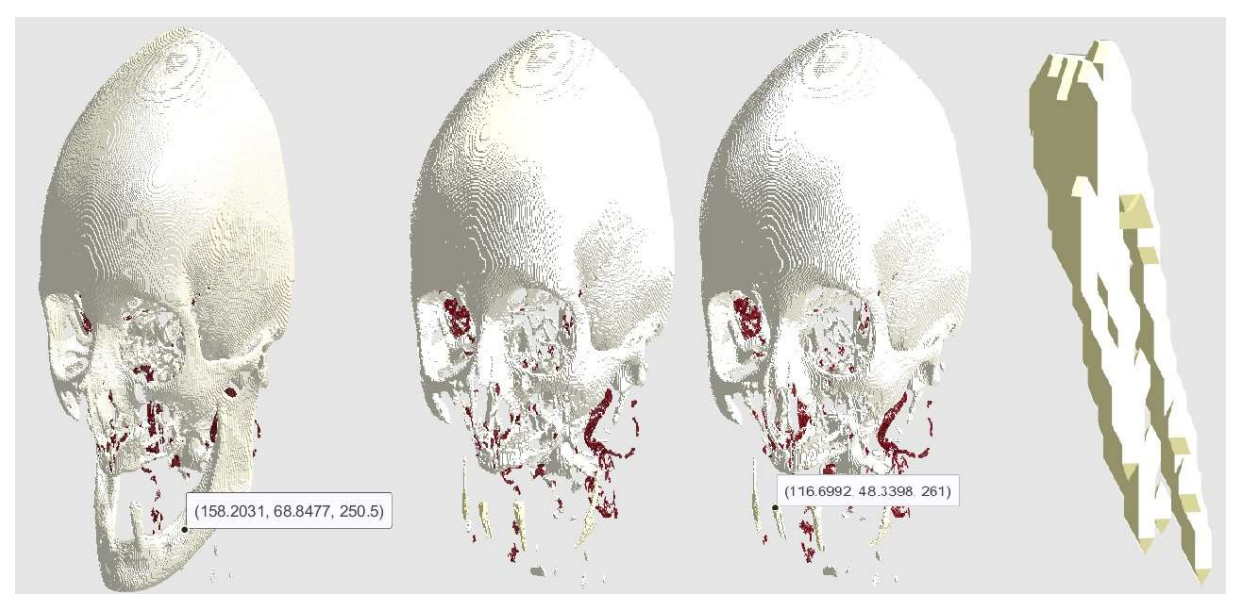

Obr. 3.3 – Ukázka procesu odstranění a výběru samostatné struktury

# ZÁVĚR

Tento návod popisuje používání aplikace pro 3D rekonstrukci snímků výpočetní tomografie. Návod ukazuje prostředí aplikace a popisuje její možnosti. Popis kódu aplikace a problematika spojená se zobrazováním v medicíně je uvedena v práci 3D rekonstrukce CT snímků.